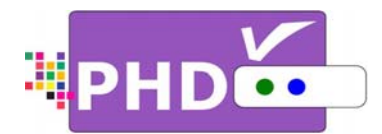

# **Full HD 1080p HDMI A/V Switcher Digital HDTV Tuner Receiver Media Box**

## **OWNER'S MANUAL**

**MODEL : PHD-8VX** 

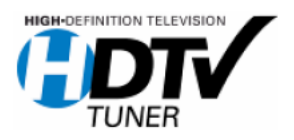

©Copyright 2010, PrimeDTV Technologies, Inc.

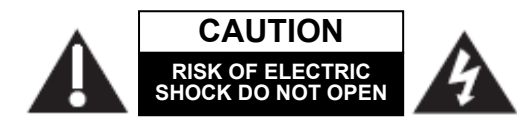

**CAUTION:** TO REDUCE THE RISK OF ELECTRIC SHOCK DO NOT REMOVE COVER (OR BACK) NO USER-SERVICEABLE PARTS INSIDE REFER SERVICING TO QUALIFIED SERVICE PESONNEL

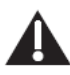

This lighting flash with arrowhead symbol indicates high voltage is present inside. It is dangerous to make any kind of contact with any inside part of this product.

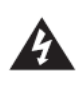

This symbol indicates "dangerous voltage" inside the product that presents a risk of electric shock or personal injury.

**WARNING:** TO PREVENT FIRE OR ELECTRIC SHOCK HAZARD, DO NOT EXPOSE THIS PRODUCT TO RAIN OR MOISTURE

**CAUTION:** FCC regulations start that any unauthorized changes or modifications to this equipment may void the user's authority to operate it.

**Note to CABLE/TV Installer:** This reminder is provided to call cable TV system installer's attention to Article 820-40 of the National Electrical Code (Section 54 of Canadian Electrical Code, Part I), that provides guidelines for proper grounding and, in particular, specifies that the cable ground shall be connected to the grounding system of the building as close to the point of cable entry as practical. **IMPORTANT:** One Federal Court has held that unauthorized recording of copyrighted TV programs is an

infringement of U.S. copyright laws.

Certain Canadian programs may also be copyrighted and any unauthorized recording in whole or in part may be in violation of these rights.

This device complies with part 15 of the FCC Rules. Operation is subject to the following two conditions:

- (1) This device may not cause harmful interference, and
- (2) This device must accept any interference that may cause undesired operation.

#### **IMPORTANT SAFETY INSTRUCTIONS**

- Read these instructions.
- Keep these instructions.
- Heed all warnings.
- Follow all instructions.
- Do not use this apparatus near water.
- Clean only with dry cloth.
- Do not block any ventilation openings. Install in accordance with the manufacturers instructions.
- Do not install near any heat sources such as radiators, heat registers, stoves, or other apparatus (Including amplifiers) that produce heat.
- Do not defeat the safety purpose of the polarized or grounding-type plug. A polarized plug has two Blades with one wider than the other. A grounding type plug has two blades and a third grounding prong .The wide blade or the third prong are provided for your safety. If the provided plug does not fit into your outlet, consult an electrician for replacement of the obsolete outlet.
- Protect the power cord from being walked on or pinched particularly at plugs, convenience receptacles, and the point where they exit from the apparatus.
- Only use attachments/accessories specified by the manufacturer.

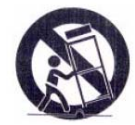

- Use only with the cart, stand tripod, bracket, or table specified by the manufacturer, or sold with the apparatus when a cart is used use caution when moving the cart/apparatus combination to avoid injury from tip-over.
- Unplug this apparatus during lightning storms or when unused for long periods of time.
- Refer all servicing to qualified service personnel. Servicing is required when the apparatus has been damaged in any way, such as power-supply cord or plug is damaged, liquid has been spilled or objects have fallen into the apparatus, the apparatus has been exposed to rain or moisture, does not operate normally, or has been dropped.

Congratulations on choosing PrimeDTV PHD-8VX, *Full HD 1080p HDMI A/V Switcher Digital HDTV Tuner Receiver Media Box*. Please read this manual carefully before operation. For your convenience, this manual will provide pictures and descriptions to make operation as easy as possible. In order to use and maintain the set better, please follow its operating instructions. Thanks for your cooperation.

## **Contents**

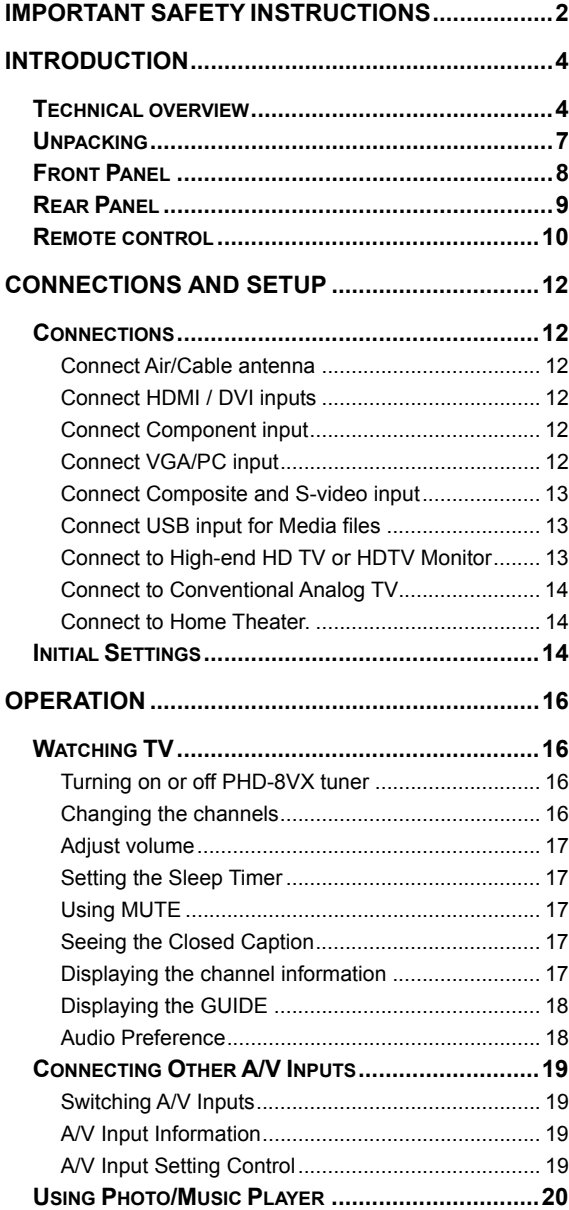

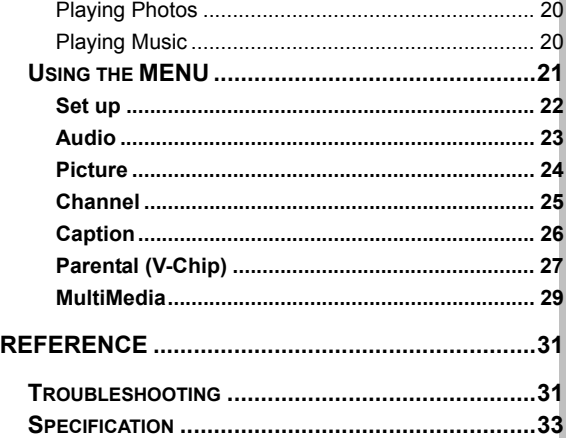

## **Introduction**

To ensure proper use of this product, please read this owner's manual carefully and retain for future reference. This manual provides information on the operation and maintenance of your PHD-8VX, Full HD 1080p HDMI A/V Switcher Digital HDTV Tuner Receiver Media Box. This chapter explains the Technical overview, unpacking, front panel, Rear panel, and Remote control.

## **Technical overview**

This paragraph explains the technical capabilities of the PHD-8VX and provides background information on digital television. Topics covered here include:

- What are Digital TV, NTSC, ATSC, QAM, SDTV, and HDTV?
- □ What kinds of TV programming can I watch with the Digital HDTV Tuner?
- What equipment is required to view HDTV programming?
- Video / Audio Switcher, Scaling and Enhancing
- Video output options
- Aspect ratio
- □ Screen formats

### **What are Digital TV, NTSC, ATSC, QAM, SDTV, and HDTV?**

#### **Digital TV**

Digital television (sometimes called DTV) is a newer method of broadcasting TV signals that delivers higher quality audio and video. Digital TV is broadcast in two sets of formats, SDTV and HDTV.

#### **NTSC**

NTSC (National Television Standards Committee) refers to the group that first established the standards used for conventional analog television broadcasts and TV equipment.

#### **ATSC**

ATSC (Advanced Television Systems Committee) is the group who has been working to establish the standards for digital television broadcasts and digital television equipment – including both SDTV and HDTV.

#### **QAM**

QAM (Quadrature amplitude modulation) is a method of modulating digital signals on a cable television system in order to transmit digital cable TV channels.

#### **SDTV**

SDTV (Standard-Definition TV) is a digital TV format that provides a high quality picture at resolutions that can be displayed on standard TV sets (see more on resolutions later in this chapter).

#### **HDTV**

HDTV (High-Definition TV) is a digital TV format that provides the highest quality picture at resolutions that can be displayed on HDTV-ready TV displays, **HDTV** 

Monitors and, computer monitors.

### **What kinds of TV programming can I watch with the Digital HDTV Tuner?**

The PHD-8VX has full feature of Digital HDTV Tuner, which provides you with the ability to receive television programs from a wide range of sources, and to display them on general HDTV or monitor. Using the coaxial RF connector on the back of the Digital HDTV Tuner, you can receive local television programs.

#### $\bullet$

• To view cable TV programming, programming subscriptions are also required.

#### **What equipment is required to view HDTV programming?**

To view HDTV programming, an addition to your PHD-8VX, you will need an HDTV monitor or television set.

To receive digital off-air television broadcasts, you'll need an off-air antenna.

To receive analog and digital cable TV programming, you'll need a cable TV connection (provided by your local cable TV service provider).

#### **Resolution and interlacing**

Two of the elements that determine the quality of a TV picture are resolution and interlacing.

#### **Resolution**

For TV equipment and broadcasts, resolution is defined by the number of horizontal lines displayed to make up each frame of a video image. The more lines of resolution used to draw each frame of video, the more detailed and sharp the picture will be. Standard TV resolution uses 480 horizontal lines to make up each of video.

HDTV uses either 720 lines, or 1080 lines to make each video frame.

#### **Interlacing**

When TVs display video, they display a new video frame at a rate that is faster than your eye can see (from 24 to 60 frames per second, depending on the TV and broadcast). Interlacing refers to whether each of those frames contains all of the lines of video for each frame or every other line. Interlaced signals take every other line frame 2 frames of video (each lasting  $1/60^{th}$  of a second), and combine them into one frame lasting  $1/30<sup>th</sup>$  of a second. In this way, interlacing tricks your eye into thinking it is seeing twice the resolution that is actually being displayed.

In non-interlaced video, (referred to as progressive scan video), video frames are displayed every  $1/60<sup>th</sup>$  of a second containing all of the lines of video information for each frame.

The specifications for video resolutions are usually stated by giving the number of horizontal lines, followed by either the letter I, for interlaced video, or p for progressive scan (non-interlaced) video. Some DVDs and non-HDTV digital TV broadcasts use 480p.

The ATSC specification for HDTV broadcasts and equipment requires either 1080i or 720p. While there is some debate as to whether it is better to have more lines that are interlaced that 1080i is highest quality video format.

#### )

• One of the enhanced features of PHD-8VX is to allow scaling HD 1080i/720p video up to 1080p @ 60Hz video quality. The results, video has more fine pixels and vivid on many high-end TV display.

#### **Input formats**

The PHD-8VX, Full HD 1080p HDMI A/V Switcher Digital HDTV Tuner Receiver Media Box, is able to receive broadcasts in any of the resolutions mentioned above. It will then do the appropriate conversion from input signal format to general TV display format.

The table below details the results you get with each combination of input signal format.

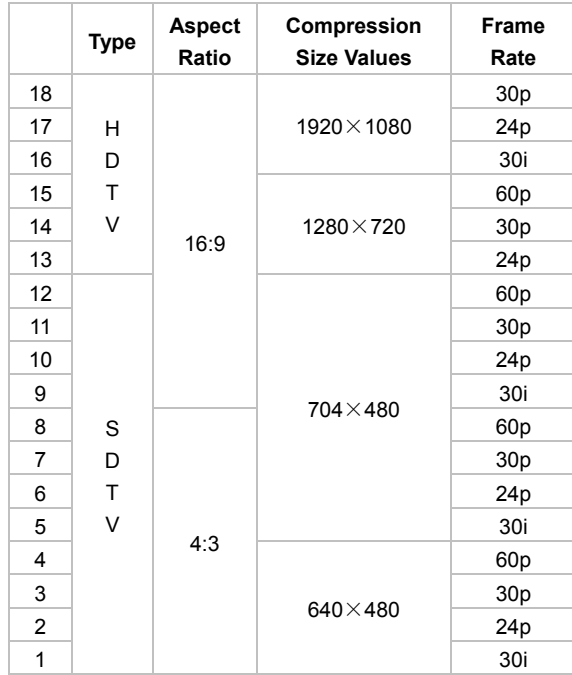

#### **Video / Audio Switcher, Scaling and Enhancing**

PHD-8VX is a Media Center Box, which acts like video/audio switcher. PHD-8VX can accept many different individual A/V inputs including component (Y-Pb-Pr), RGB, HDMI, composite, s-video and USB input for playing Photo and music files. With pressing "INPUT" button on remote control, PHD-8VX can quickly switch to any one input as desired.

PHD-8VX can scale all video resolutions up to 1080p from HDMI output. It equips superior color management system provides a great viewing experience using edge and color enhancements.

#### **Video output**

The PHD-8VX is able to receive broadcasts in any of the resolutions mentioned above. It can also display programs on TVs capable of displaying any of those resolutions.

To set up your PHD-8VX to handle the combinations of incoming video formats and TV display capabilities, you simply press **V.MODE** button on remote control to set to match the highest resolution your TV is capable of displaying. (If you're not sure about your TV's resolution, see your TV's manual for this specification.)

PHD-8VX will then do the appropriate conversion from input signal format to display format.

#### **Video output formats**

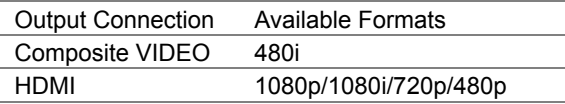

#### **Aspect ratio**

In addition to resolution and interlacing, HDTV is also defined by the aspect ratio of its broadcasts.

Aspect ratio means the shape of the screen as defined by the ratio of the screen's width to its height. For analog TV and SDTV, the aspect ratio is 4 units wide by 3 units high (usually written 4:3).

This is familiar shape of conventional TVs----slightly wider than they are tall.

For HDTV broadcasts, the aspect ratio is 16:9 (nearly twice as wide as it is tall).

This is, not coincidentally, more like the shape of movies shown in theaters.

This makes HDTV an ideal format for broadcasting and viewing movies on a TV.

But what happens if you are watching a nearly square-shaped 4:3 broadcast on a rectangular 16:9 TV. The PHD-8VX, Full HD 1080p HDMI A/V Switcher Digital HDTV Tuner Receiver Media Box, allows you to choose from a variety of screen formats to help you dealing with those scenarios.

#### $\bullet$

• PHD-8VX is providing several options to change to different screen formats as: Normal, Full Screen, Panoramic, Zoom1, Zoom2, Direct and Custom options.

• PHD-8VX is also providing custom aspect ratio adjustments to ease video over-scan issues on different TV sizes. User needs to first select Custom option during Aspect ratio menu screen, then bring up main **MENU**  $\rightarrow$  Set up  $\rightarrow$  Scale Window to fine adjust screen size. See page 22 for details.

#### **Screen format examples**

To deal with the mismatches that can occur between the shapes of TVs and the aspect ratios of program broadcasts, the Digital HDTV Tuner provides you with a set of screen format controls.

These controls allows you to pick a format to use for both 4:3 TVs showing 16:9 programs, and for 16:9 TVs showing 4:3 programs.

Here is an explanation of the options. (Details for setting this preference are included in page 24).

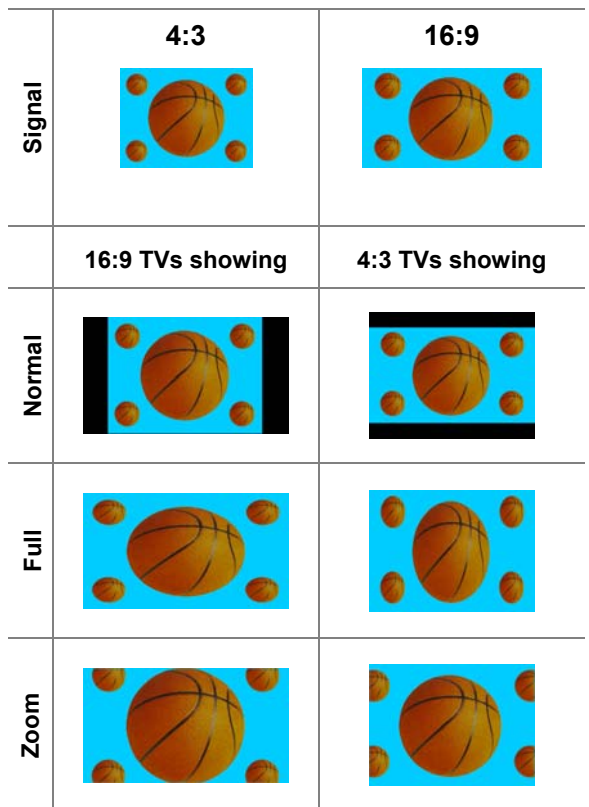

## **Unpacking**

Make sure you have received all these items listed below with the PHD-8VX, Full HD 1080p HDMI A/V Switcher Digital HDTV Tuner Receiver Media Box.

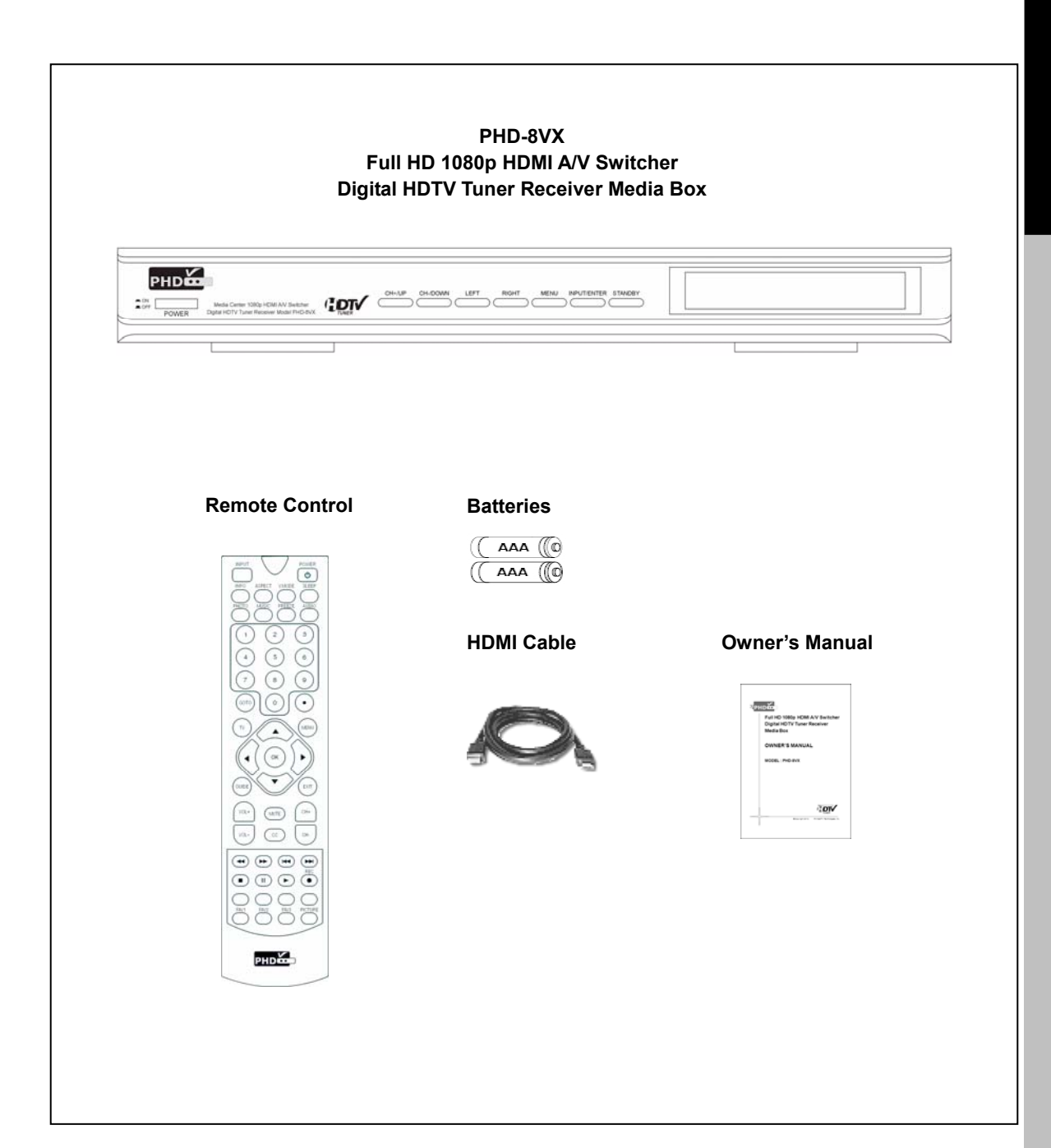

## **Front Panel**

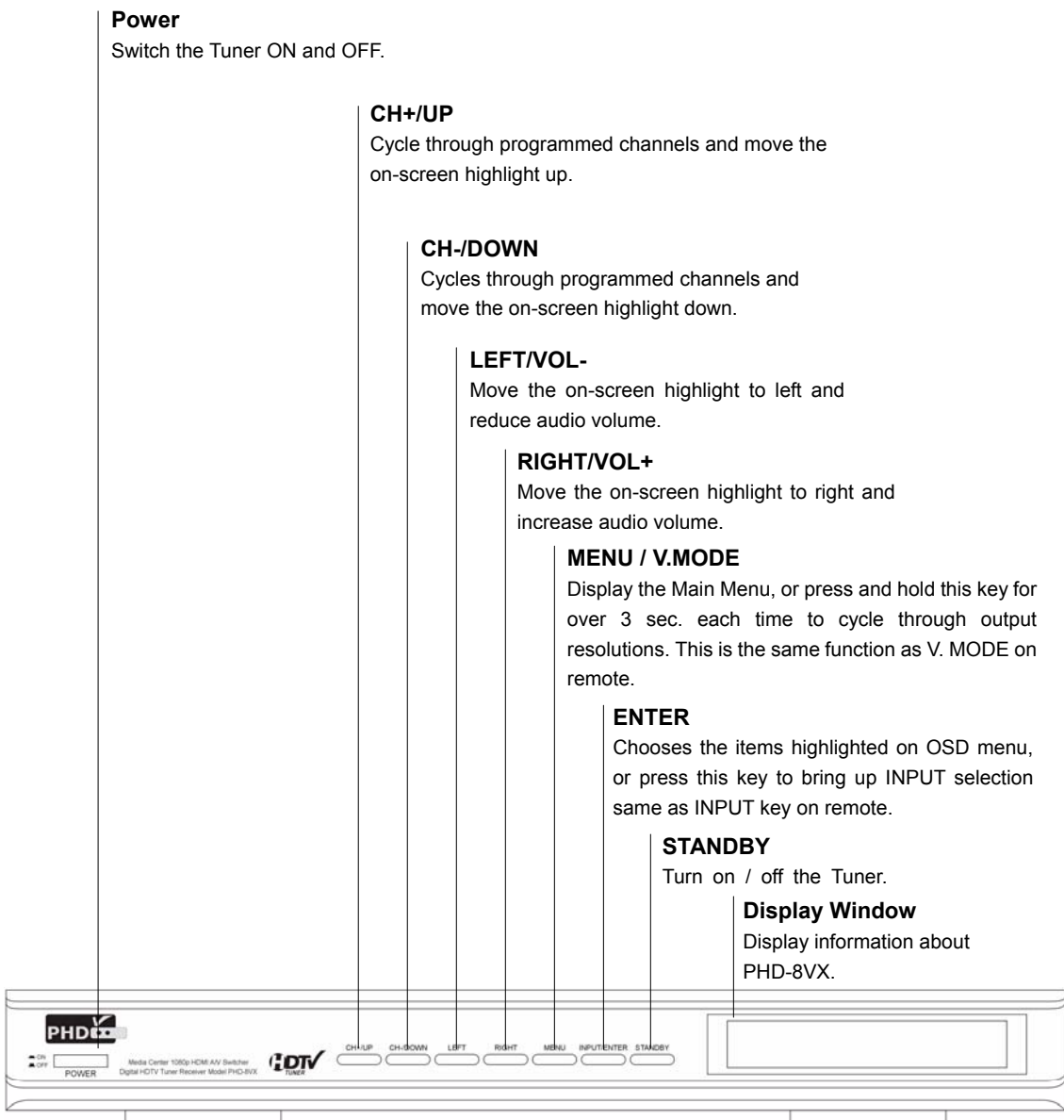

**8** 

## **Rear Panel**

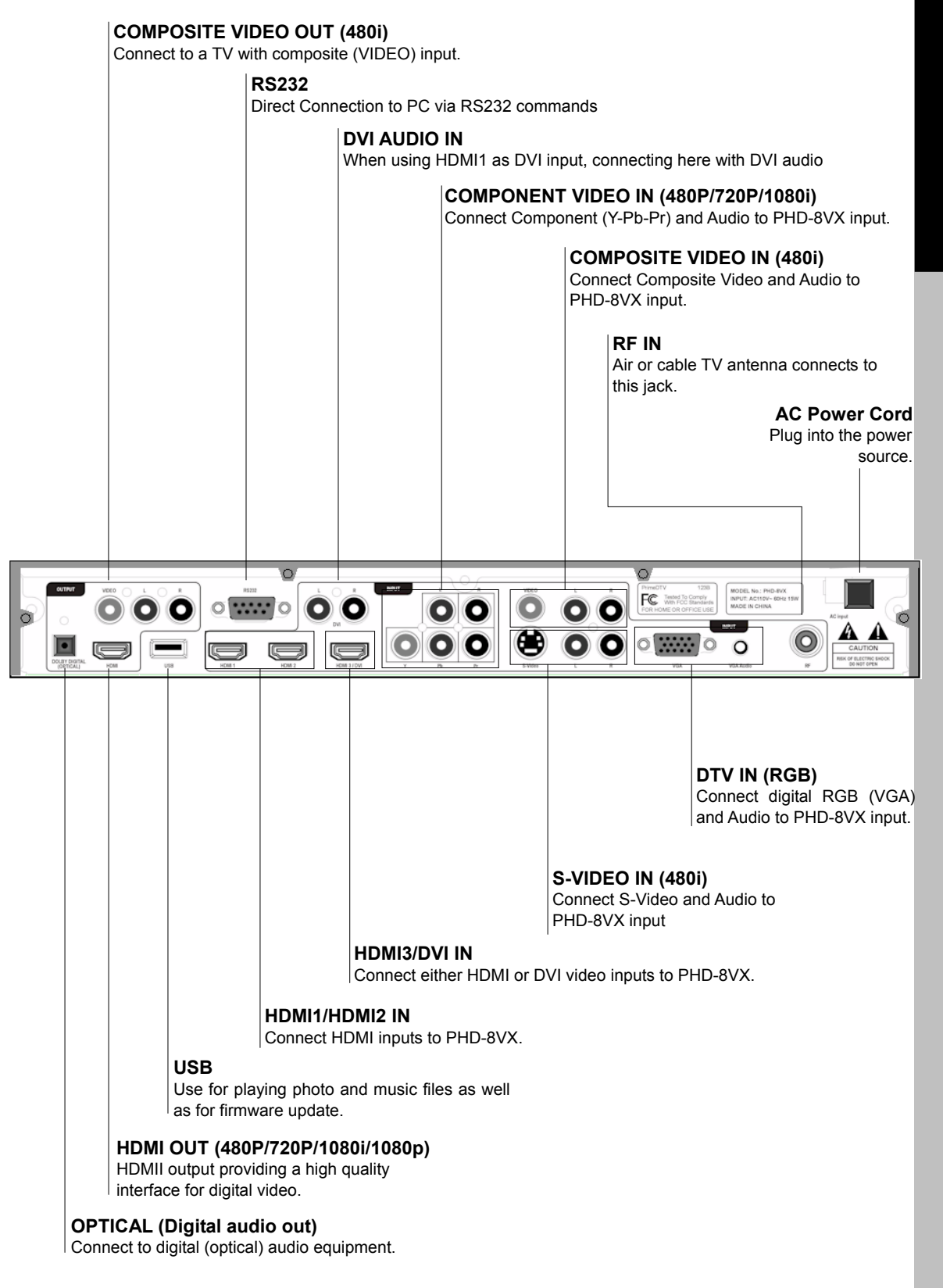

## **Remote control**

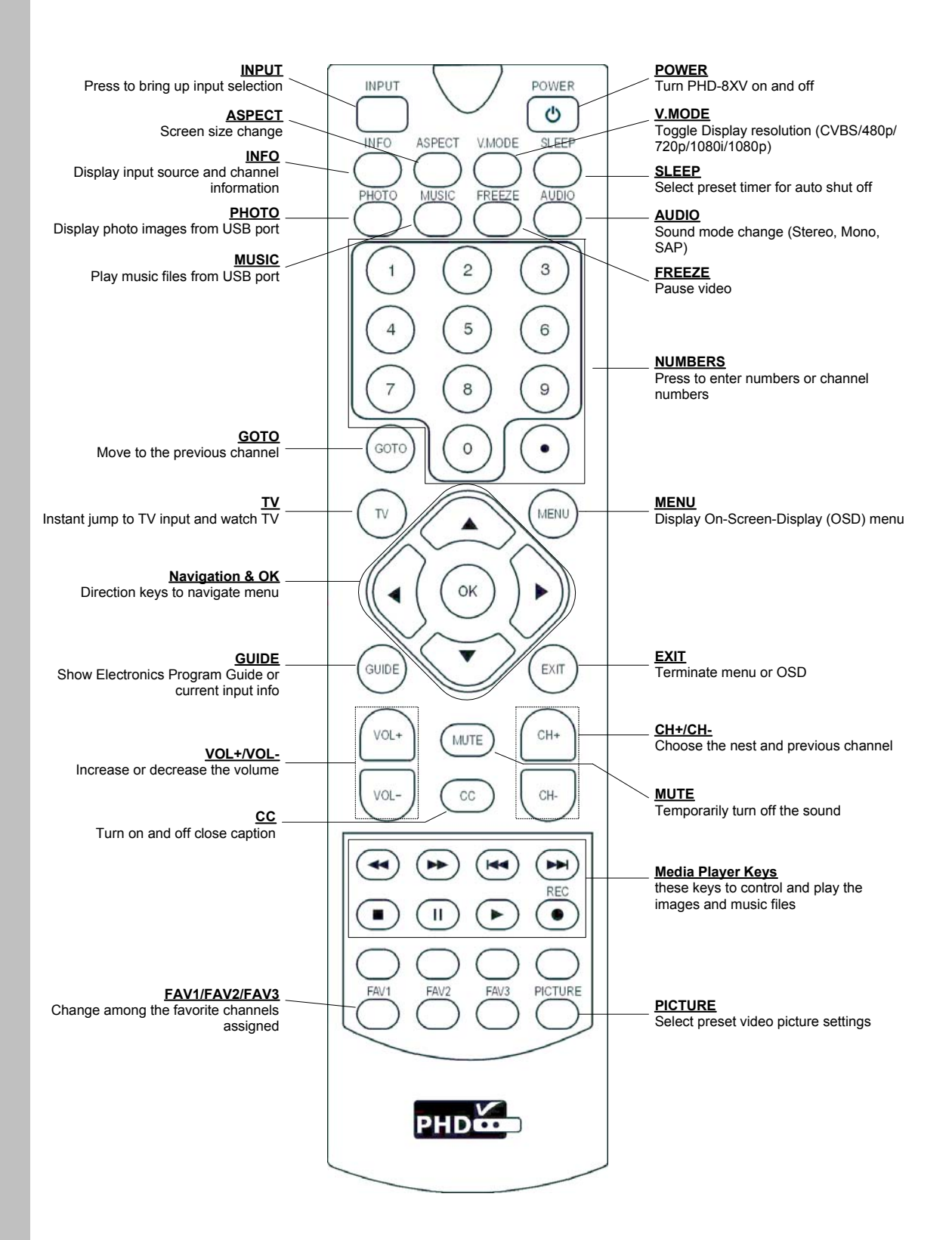

#### **Remote Control Operation**

Point the Remote Control at the remote sensor and Pess the buttons.

- $\circledast$ 
	- Do not mix old and new batteries and never mix different types of batteries such as standard, alkaline, etc.

#### **Installing Batteries**

Before the remote control can be used, the two Batteries (size AAA) need to be installed. First, unsnap the battery cover from the back of the remote control. Install each fresh battery, making sure that the  $\bigoplus$  and  $\bigodot$  on each battery line up with the marks in the battery compartment. Next, snap the cove back onto the remote control.

## **Connections and Setup**

This chapter tells you how to set up and using your PHD-8VX, Full HD 1080p HDMI A/V Switcher Digital HDTV Tuner Receiver Media Box. It includes information on Connections and Initial Settings.

## **Connections**

This paragraph tells you connecting the PHD-8VX Digital HDTV Tuner, and other inputs to TV, Display, and home theater.

#### **Connect Air/Cable antenna**

**1.** Connect an outdoor or indoor Antenna directly to this jack with a coaxial RF cable. This is to receive TV signals from TV broadcasters.

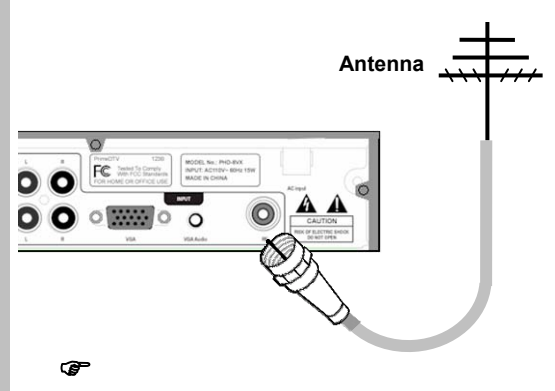

- DTV signal is 8VSB signal, which is RF modulation format utilized by ATSC.
- **2.** Connect to Cable signal source using a coaxial RF cable.

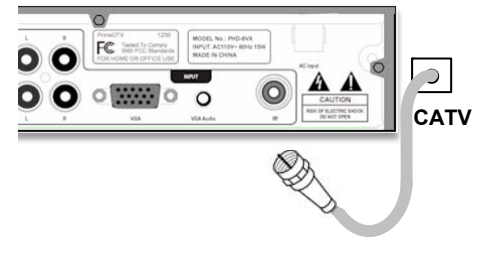

## $\circledast$

• PHD-8VX Digital HDTV Tuner function can receive clear QAM signals from your local cable provider. Clear QAM signals are non-encrypted digital signals modulated and sent from local cable company.

#### **Connect HDMI / DVI inputs**

PHD-8VX has three HDMI input ports, which allow connecting up to three different HDMI devices such like Blu-Ray / DVD player, PS3, HD cable/satellite boxes. PHD-8VX accepts HDMI signal input up to 1080p resolution. Port 3 (HDMI 3) can be shared as DVI input and connect to DVI audio input.

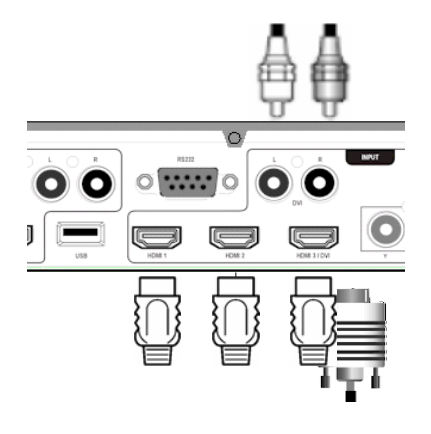

#### **Connect Component input**

PHD-8VX has one Component (Y-Pb-Pr) video input and an asscociated audio (R-L) input, which allows connecting to external HD devices.

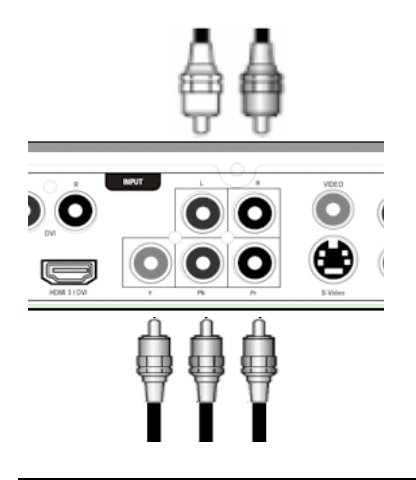

#### **Connect VGA/PC input**

PHD-8VX has one VGA input port, which can be used to connect to PC or external devices with RGB,

H/V sync signal and accoicated Audio. When connecting from PC VGA, makse sure PC video resoltuon matcing and supporting PHD-8VX HD video input resolution.

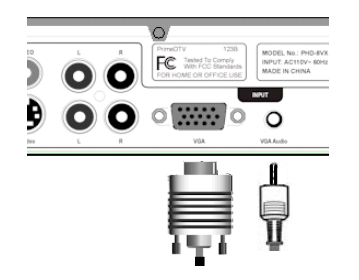

## **Connect Composite and S-video input**

PHD-8VX has one Composite video (CVBS) input and one S-video input port with assocaited indivual audio (R-L) inputs, which allow connecting up to any 480i/ Analog video external devices such like VCR, DVD players.

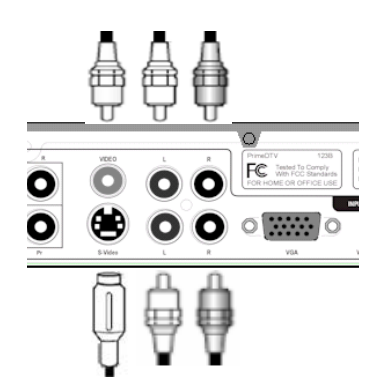

#### **Connect USB input for Media files**

PHD-8VX has USB input port, which can auto detect any photo and music files attached to this USB port. When connecting USB flash stick, USB external storage device or camera, camcorder, PHD-8VX will automtacilly detect USB device present and recognize if these are photo or music files.

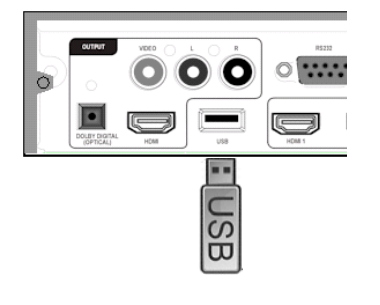

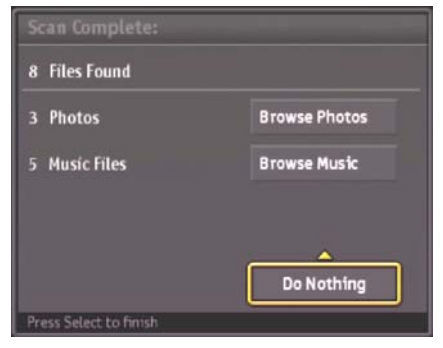

#### $\bullet$

• PHD-8VX USB port currently can support Windows OS file system, FAT and FAT32 formats. .

## **Connect to High-end HD TV or HDTV Monitor**

PHD-8VX, *Full HD 1080p HDMI A/V Switcher Digital HDTV Tuner Receiver Media Box*, has capacity to scale and enhance all input video/audio signals up to 1080p resolution and digital audio in order to support high-end HD display. Simply connect PHD-8VX to HDTV by using HDMI cable. Output resolution can be adjusted among 480p/720p/1080i/1080p when using this HDMI connection.

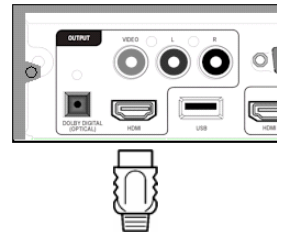

- **1.** Connect antenna cable to RF IN jack of PHD-8VX. Refer to previous section "Antenna /RF Connections".
- **2.** Connect other external A/V devices to corresponding inputs as desired.
- **3.** Connect photo or picture storage device to USB port if needed.
- **4.** Connect audio cables to each associated L-AUDIO-R jacks inputs on PHD-8VX.
- **5.** Then, connect HDMI cable from HDMI output port of PHD-8VX to your High-end HD TV.
	- $\circledast$ 
		- Use remote control **V.MODE** button to

toggle to proper resolution for correct video format output.

- PHD-8VX doesn't connect HDMI and Composite video output in the same time.
- When press **V.MODE** button to CVBS (480i) resolution, Composite video output port will be activated and HDMI output port will be disabled upon toggling resolution back to 480p or above.

#### **Connect to Conventional Analog TV**

- **1.** Connect antenna cable to RF IN jack of PHD-8VX unit. Refer to previous section "Antenna /RF Connections".
- **2.** Connect other external A/V devices to corresponding inputs as desired.
- **3.** Connect photo or picture storage device to USB port if needed.
- **4.** Connect audio cables to each associated L-AUDIO-R jacks inputs on PHD-8VX.
- **5.** Then, connect video cable from VIDEO output of PHD-8VX to the TV video (CVBS) input. Connect audio cable from L-AUDIO-R output port to the TV stereo (L/R) audio inputs.

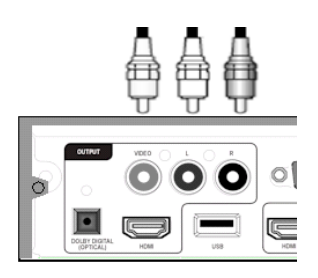

#### $\bullet$

- Connecting conventional video signal to analog TV, you need to use **V.MODE** button on remote control to switch to CVBS output, which indicated on PHD-8VX front panel readout display.
- PHD-8VX doesn't connect Composite video (CVBS) and HDMI output in the same time.

#### **Connect to Home Theater.**

The optical digital audio output provides the highest quality audio. You can connect it to your home theater. Connect an optical cable (not include) to the back of the PHD-8VX unit using the connector marked DOLBY DIGITAL OUT. Connect the other end of this cable to the optical input on the back of your Home Theater.

Check the Owner's Guide for the Home Theater for proper set-up and operation.

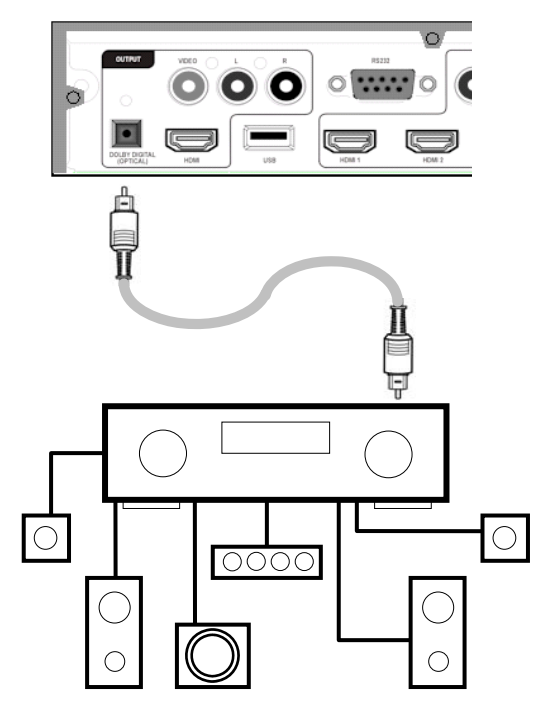

### **Initial Settings**

After connecting your PHD-8VX, *Full HD 1080p HDMI A/V Switcher Digital HDTV Tuner Receiver Media Box,* you need to run initial setup, which automatically sets up available channels if RF signal connected. The initial setup appears when you turn on your PHD-8VX for the first time. If you do not want to set up the channels at this time, you can do it later by selecting the CHANNEL of the MENU (see page 25).

- **1.** Plug the Power Cable into AC In on the back of the TV.
- **2.** Press **Power** button on the Remote Control or Front Panel of PHD-8VX.
- **3.** Press the vor **A** button to select language, then press **OK** button.

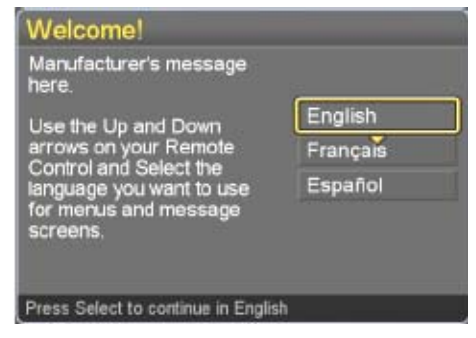

**4.** Press the▼or▲ button to select Time Zone, then press OK button.

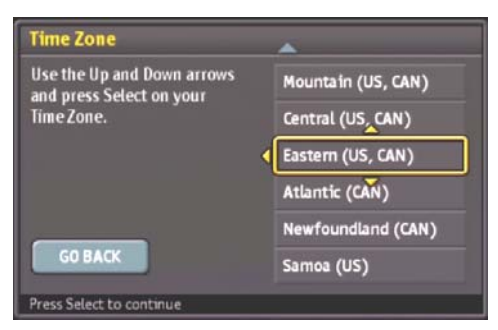

**5.** Press the ▼or▲ button to select Daylight Saving, then press **OK** button.

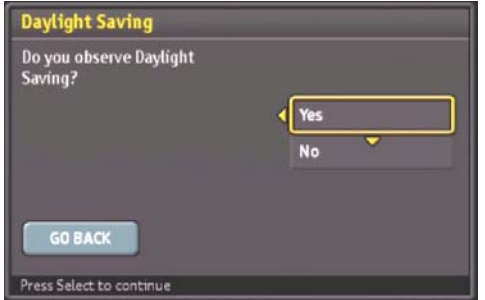

**6.** Press the▼or▲ button to select television signal, then press **OK** button.

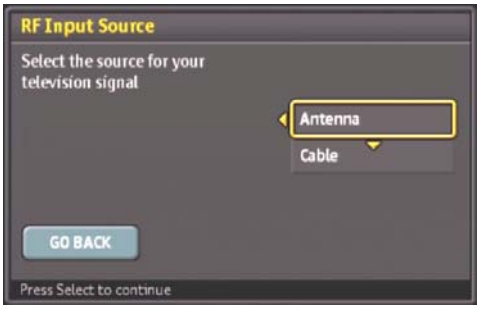

**7.** Press the **OK** button to finish the Channel scan.

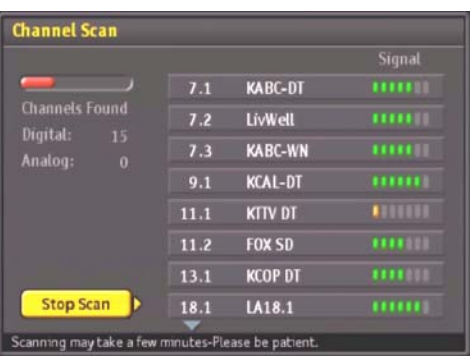

**8.** Change Channel by pushing **CH+**/**CH-** button or number keys on the Remote Control.

#### )

• The channel number is shown up in the top-left corner of the screen.

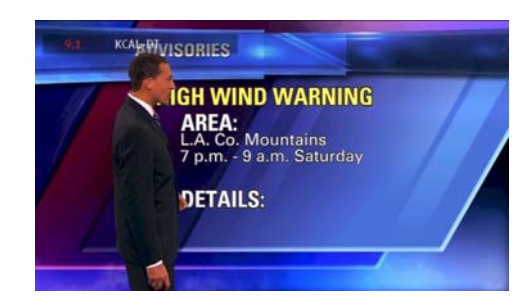

• Check the Antenna and Power Cord Connection if there is no channel program display.

## **Operation**

This chapter covers all of the necessary features in order to operate PHD-8VX, *Full HD 1080p HDMI A/V Switcher Digital HDTV Tuner Receiver Media Box*. It includes watching TV and using menu.

## **Watching TV**

This paragraph explains simple operations for watching a TV program. It includes:

- □ Turning on or off the PHD-8VX
- $\Box$  Changing the channels
- $\Box$  Adjust volume
- Using the MUTE
- □ Setting the Sleep Timer
- □ Seeing the Closed Caption
- $\square$  Displaying the channel information
- $\n *Displaying the GUIDE (EPG)*\n$
- Audio Preference

### **Turning on or off PHD-8VX tuner**

#### **Preparation**

Perform the following steps before you turning on the PHD-8VX Digital HDTV Tuner.

- **1.** Insert the batteries into the remote control unit. (See page 11)
- **2.** Connect the antenna/cable signal to the PHD-8VX. (See page 12)
- **3.** Plug in the AC cord to the AC outlet.

#### **Turning on the power**

- **1.** Press the **POWER** switch on the front panel.
- **2.** Press the **STANDBY** button on the front panel or press the **POWER** button on the remote control to start initial unit booting up.

#### লে

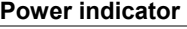

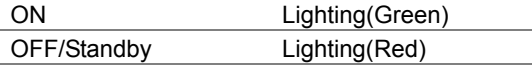

#### **Turning off the power**

- **1.** Press the **STANDBY** button on the front panel or **POWER** on the remote control.
- **2.** If you are not going to use this PHD-8VX for a long period of time, you can press the **POWER** switch on the front panel to switch off unit power completely.

#### **Changing the channels**

You can change channels in several ways. **Method 1** 

Press **CH+/CH-** button on the remote control or CH+/UP, CH-/DOWN button on the front panel to change the channels.

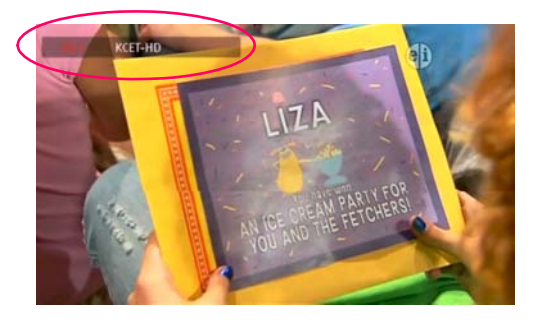

The channel number and name are displaying on the screen

#### **Method 2**

Using remote control buttons **0**-**9**, and · (DOT) to select a channel program.

e.g., for analog channel 8:

Press  $8 \rightarrow \bullet$  **OK** or Press  $8 \rightarrow \bullet \rightarrow 0 \rightarrow \bullet$  **OK** e.g., for digital channel 15.1:  $\text{Press 1} \rightarrow \text{5} \rightarrow \cdot \rightarrow \text{1} \rightarrow \text{OK}$ 

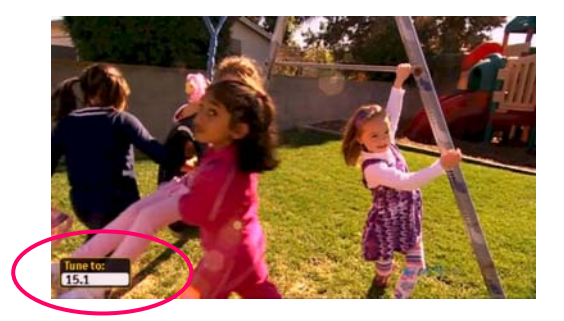

#### **Method 3**

- **1.** Press **GOTO** on remote control to switch to the previously tuned channel.
- **2.** Press **GOTO** again to switch back to the currently tuned channel.

 $\circledast$ 

**GOTO** will not work if no channel has been

changed after the PHD-8VX is turned on.

#### **Adjust volume**

You can adjust the volume on the remote control. To increase the volume, press **VOL+**. To decrease the volume, press **VOL-**.

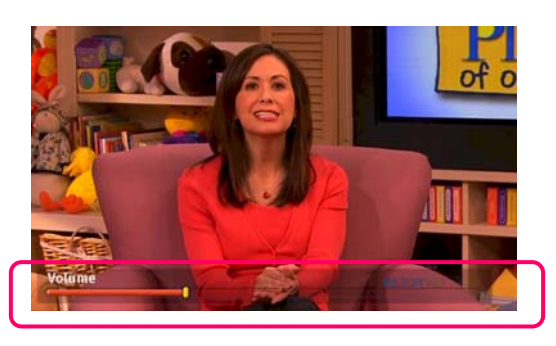

## $\circledast$

• If the audio was muted, only pressing **VOL+** will un-mute the audio and display the volume banner without changing the volume. The next press will increase or decrease the volume one increment.

#### **Setting the Sleep Timer**

You can select a time period of between 15 and 90 minutes after which the PHD-8VX automatically switches to standby mode.

- **1.** Press the **SLEEP** button on the remote control.
- **2.** Select the preset time interval for staying on by pressing the **SLEEP** button repeatedly.

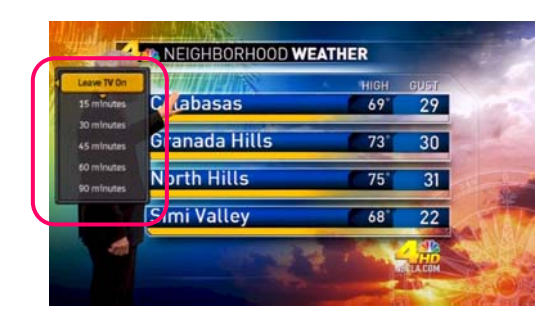

#### **Using MUTE**

Mutes the current sound output.

- **1.** Press **MUTE** button on the remote control.
- **2.** "MUTE" will be displayed on the screen, and sound is silenced.

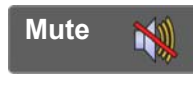

**3.** Press **MUTE** button again, and sound is output.

#### **Seeing the Closed Caption**

Closed Caption feature is to display On Screen Text Messages during watching TV. You can select on, or off.

- **1.** Press **CC** button on the remote control.
- **2. Press ▲/▼button to highlight the item from "Off",** "On" or "On When Muted".
- **3.** Press **OK** to select an option.
- **4.** Than Closed Caption is display or closed.

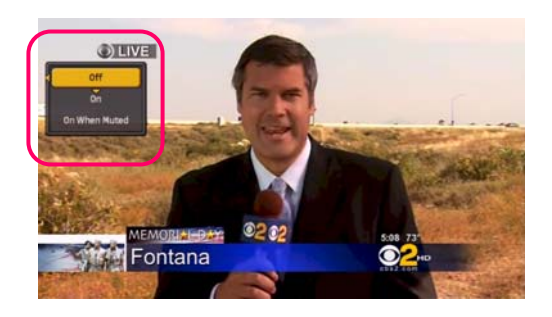

#### **On**

Captioning information always appears, when available.

#### **Off**

No captioning information displayed.

#### **On when muted**

Displays captioning information, when available, whenever the PHD-8VX HDTV tuner's sound is muted by pressing the **MUTE** button. The captioning information is not displayed when the sound is not muted.

#### **Displaying the channel information**

- **1.** Press **INFO** button on the remote control to display the current channel information on the screen. Channel information includes
	- □ Date and clock:
	- Channel number;
	- $\Box$  Channel label (if preset by OSD menu)
	- □ Broadcast program name (TV call letter)
	- Program name

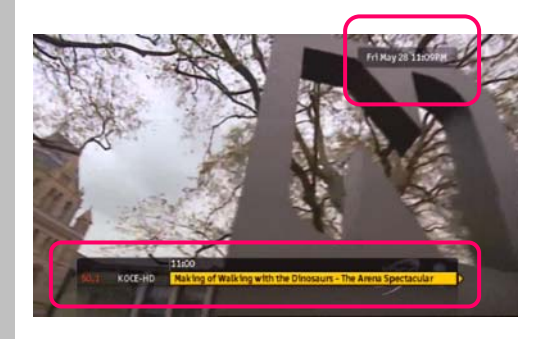

**2.** Press **INFO** again to bring additional information like signal strength, resolution and more.

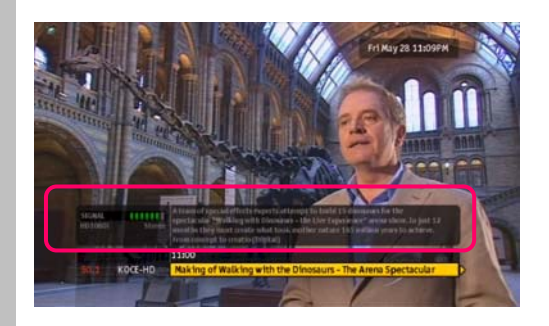

**3.** Press **INFO** again to clear the display.

#### **Displaying the GUIDE**

Show program information for the current channel.

- **1.** Press **GUIDE** button on the remote control once, the information will appear similar like **INFO** button.
	- Date and clock;
	- Channel number;
	- Channel label (if preset by OSD menu)
	- Broadcast program name (TV call letter)
	- Program name

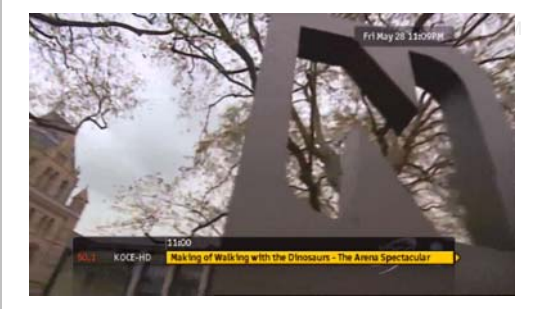

**2.** Press **GUIDE** button again, more information will appear.

□ Signal strength;

Signal format;

- Audio format;
- V-CHIP mark
- Closed Caption mark

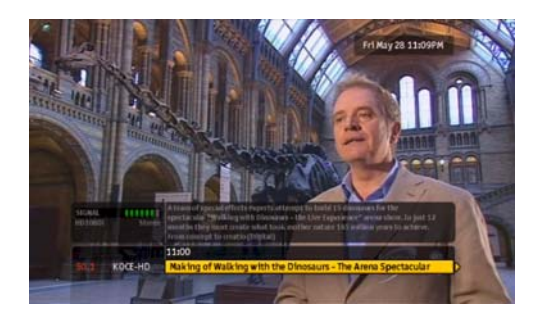

- **3.** Press **GUIDE** again to clear the display.
- 4. Press **>** button to review next program section program name and description.

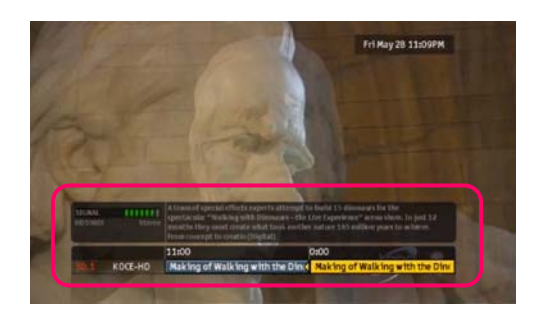

#### **Audio Preference**

The digital-TV transmission system is capable of simultaneous transmission of many audio tracks (for example, simultaneous translations of the program into foreign languages). The availability of these additional "multi-tracks" depends upon the program.

- **1.** You can select the audio preference by pressing **AUDIO** button on the remote control.
- **2. Press ▲/▼button to highlight the item.**

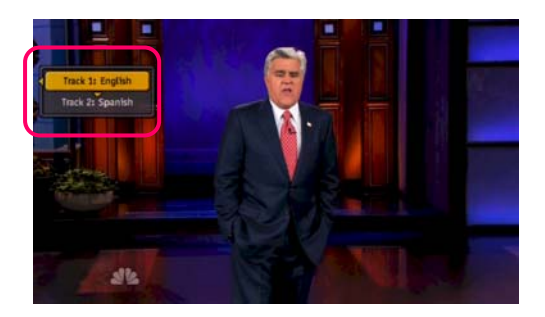

**3.** Press **OK** to select an option.

## **Connecting Other A/V Inputs**

PHD-8VX, *Full HD 1080p HDMI A/V Switcher Digital HDTV Tuner Receiver Media Box*, is a true media center unit. Besides of digital tuner receiver, PHD-8VX can also accept 3x HDMI, 1x component (Y-Pb-Pr), 1x RGB (VGA), 1x composite video (CVBS) and 1x s-video A/V inputs as well as internally video enhanced, scale up to 1080p by user selection.

This paragraph explains the operations of how to switch to different input.

#### **Switching A/V Inputs**

Before switching, make sure you have connected the external devices to proper A/V inputs (See page 12, Connections section for details). Make also sure connecting audio with the associated video input port.

**1.** Press **INPUT** button on remote control. INPUT menu shows up on left side of screen. Keep

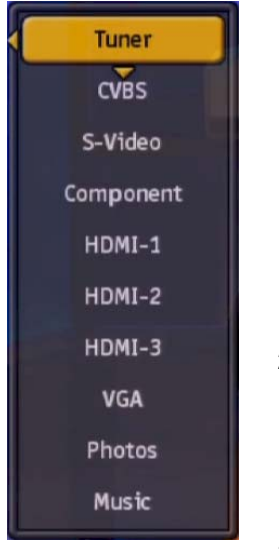

pressing **INPUT** button will force PHD-8VX instantly switch to the desired A/V input. For example, if current input is Tuner, press **INPUT** button three times, PHD-8VX will display video content from component (Y-Pb-Pr) input.

**2.** Or press **INPUT** button and  $\triangle$  /  $\nabla$  button to quickly highlight the item. Press **OK** button to jump to highlighted input selection.

**3.** If current selected

input has no video present, the screen is black and top corner will show "No signal" to indicate no video. If PHD-8VX detects video, the screen will display video and show current input port name.

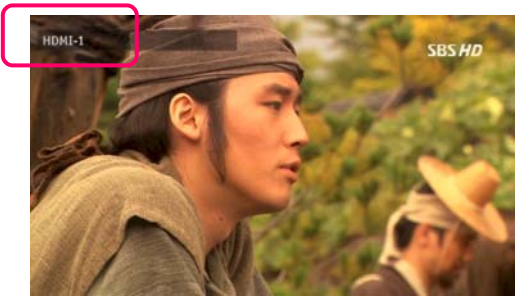

#### **A/V Input Information**

To view current A/V input information, press **INFO** button or **A** button. The information will appear on the screen.

- Date and clock;
- A/V Input port name;
- □ Input Video resolution.

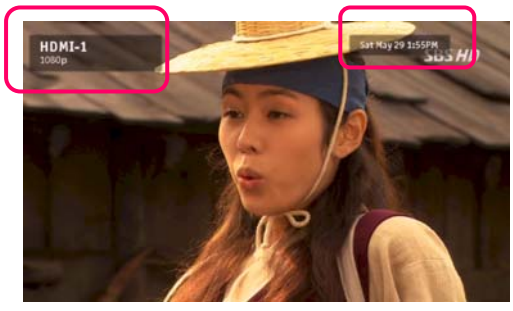

- $\circledast$
- The resolution showing here is the video input source resolution detected by PHD-8VX, not output scaled resolution.

#### **A/V Input Setting Control**

Each input has its own Picture Setting control independently including Preset, Brightness, Contrast, Sharpness and many details. To view and change the setting, press **MENU** → Picture → Picture Settings to adjust.

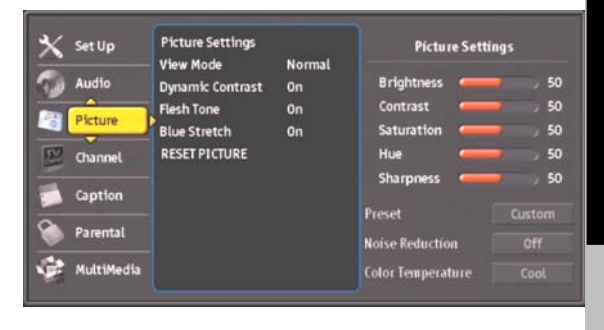

## $\circledast$

- Select "RESET PICTUTE" will return default picture setting.
- To adjust video output resolution or select either HDMI or Composite video output, please refer to Page 12 and 13 with using **V.MODE** button on remote control.

### **Using Photo/Music Player**

PHD-8VX, *Full HD 1080p HDMI A/V Switcher Digital HDTV Tuner Receiver Media Box*, comes with photo and music media player from USB port. Once USB device plugged into PHD-8VX, it will automatically scan and detect photo image or music files. Upon recognized these files, PHD-8VX will prompt a screen menu and ask user to browse or do nothing (ignore). Please refer to page 13, "Connect USB input for Media files" for additional information.

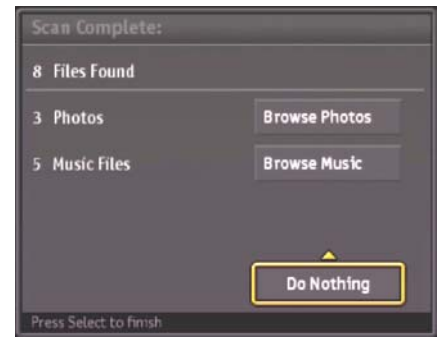

)

- PHD-8VX can so far recognize FAT and FAT32 formats.
- PHD-8VX plays photo (jpeg) and music (mp3) formats. PHD-8VX will continue to support other different A/V formats based on future released firmware.

#### **Playing Photos**

- **1.** Press **▲**/**▼** and **OK** to select "Browse Photos" option.
- **2.** Or, in the normal screen, press **PHOTO** on the remote to bring up Photos main menu.

#### "Photos" main menu:

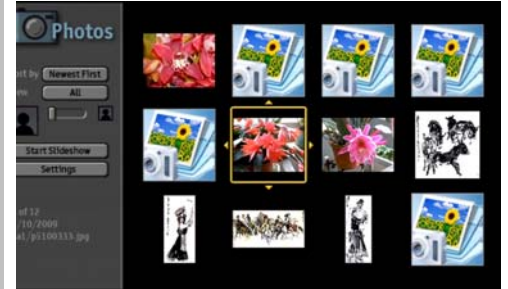

Right side portion, it shows thumbnail of selected or all available photos.

**3. Press ▲/▼ ◆/▶ to browse through thumbnail** 

#### files and press **OK** to view photo.

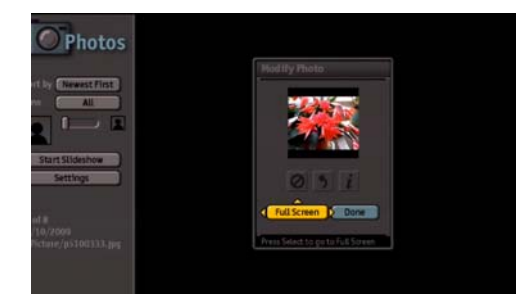

Another screen prompts user to adjust photo before viewing full screen including image rotation. Then, select "Full Screen" to view the photo.

- **4.** Using additional menu settings from left side of "Photos" main menu to fine-tune photo files as well as enable photo slideshow. This includes:
	- □ Sort by Newest First, Oldest First, Name A-Z, Name Z-A or Original;
	- □ View All photos.
	- Adjust thumbnail image size;
	- □ Start Slideshow.
	- Additional Photo Slideshow Settings
	- Photo file name and location
- **5.** Select "Start Slideshow" to play all photos sequentially in full screen.
- **6.** To change slideshow speed and method, bring up Photo Slideshow Settings menu to select.

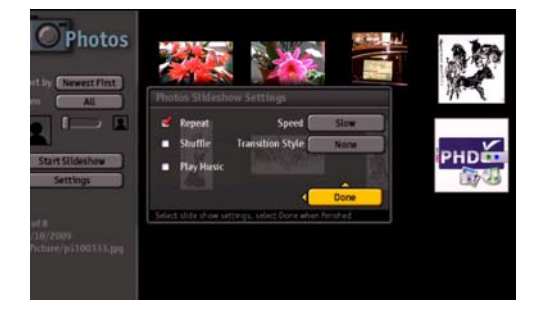

#### **Playing Music**

- **1.** Press **▲**/**▼** and **OK** from "Scan Complete" screen to select "Browse Music" option.
- **2.** Or, in the normal screen, press **MUSIC** on the remote to bring up Music main menu.

"Music" main menu:

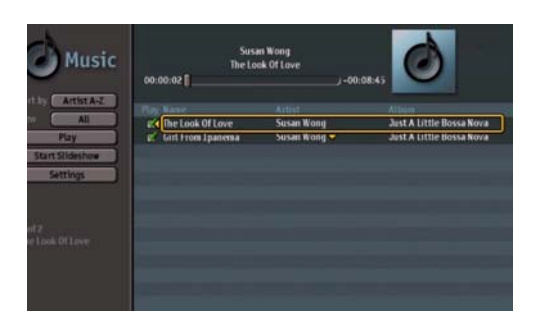

Right side portion, it lists all available music files including "Play Name", "Artist" and "Album" name. Top portion will show music duration as well as album photo if available.

Left side of "Music" main menu includes additional settings for music files:

- □ Sort by Artist A-Z, Artist Z-A, Title A-Z, Title Z-A, Album A-Z, Album Z-A or Original;
- View all available music files.
- □ Start playing music;
- $\Box$  Start photo slideshow with playing music in the same time;
- Additional Music Settings
- **3.** To repeat music file, increase song gap interval and other settings, bring up Music Settings menu.

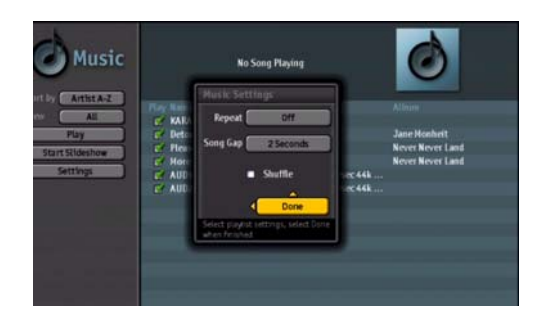

#### ক্ত

- PHD-8VX can play photo slideshow and running music background in the same time selecting "Start Slideshow" function from Music main menu.
- PHD-8VX main on-screen menu "Multimedia" option also has full setting control for photo and music playing

### **Using the MENU**

MENU provides one button access for controlling your PHD-8VX, *Full HD 1080p HDMI A/V Switcher Digital HDTV Tuner Receiver Media Box*. It enables you to perform a variety of tasks intuitively with a control panel on the screen rather than a variety of remote control button presses.

- **4.** Press **MENU** on the remote or front panel. MENU on-screen display appears.
- **5.** Press **▲**/**▼** to highlight the item.
- **6.** Press **OK** or **►** into an option.
- **7.** Press **MENU** or **EXIT** to exit.

#### **Menus items**

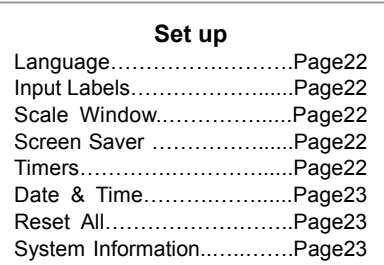

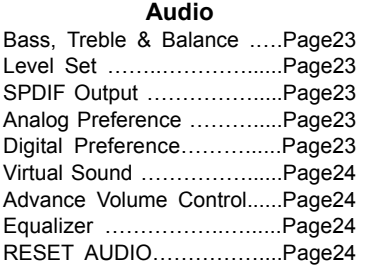

#### **Picture**

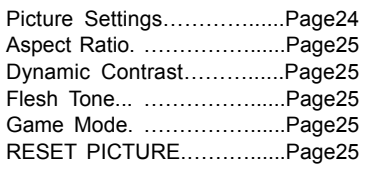

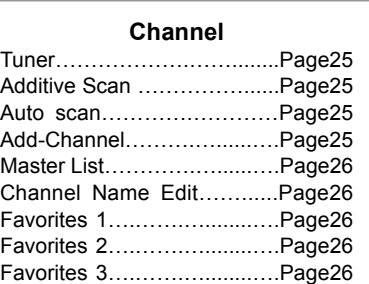

#### **Caption**

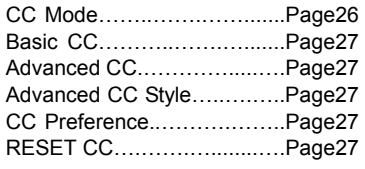

#### **Parental Control**

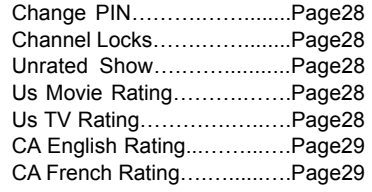

#### **MultiMedia**

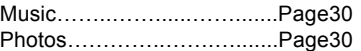

#### **Set up**

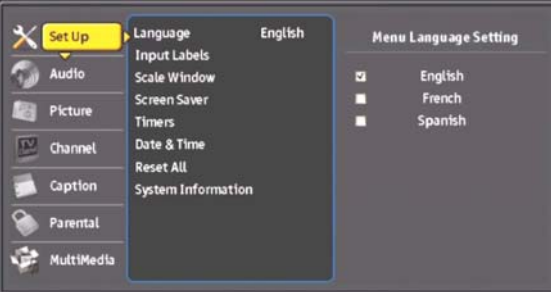

Highlight "Set Up" option on MENU to adjust PHD-8VX's language, VGA PC Settings, Timers, Date & Time, system information and etc.

- **1.** Highlight "Set up" on the MENU On-Screen Display and press **OK** or **►**.
- **2.** Press **▲**/**▼** to highlight the item.
- **3.** Press **OK** or **►** to select an option.
- **4.** Press **EXIT** to exit.

#### **Language**

You can select the language of the menu from English, French and Spanish.

#### **Input Labels**

Select this option to customize each input names as well as enable or disable certain A/V inputs.

By default, all A/V inputs are enabled. See page 12 and page 13 for how to connect A/V inputs. See page 19 for operating these A/V inputs.

#### **Scale Window**

Select this option to fine-tune video screen size in order to ease video over-scan issue. If your TV screen crops off a certain video portion and can't use other means to adjust back. This option becomes very useful. Also, use this option if VGA (RGB) input

is connected from your PC to PHD-8VX and output size is not matched on TV screen.

After select Custom option in Aspect Ratio menu screen, Scale Window from main menu will change color from grey (inactive) to normal white color (active). On right side of Scale Window, user can adjust Top, Left, Width (shrink from right side) and Height (shrink from the bottom) 4 different sizes or positions.

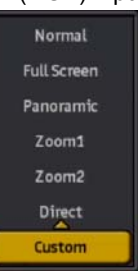

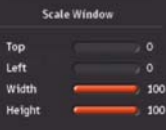

#### ہے۔

• Aspect Custom setting will affect all input video screens.

#### **Screen Saver**

PHD-8VX has built-in screen saver feature. When unit is idle for a certain period time, PHD-8VX output screen will be turned to screen saver background color and logo.

User can select activation delay timers and background color. User can also test the screen saver feature or reset to the default color, which is black.

#### **Timers**

PHD-8VX has built-in timers feature to allow unit automatically turn on or off by selecting date, time, period, and which input. This feature gives user more flexibility to turn certain A/V inputs on or off.

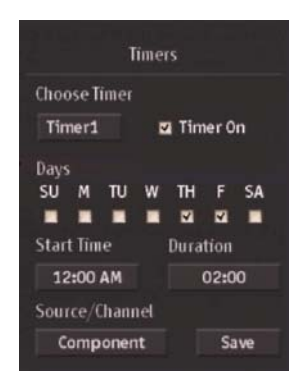

#### **Date & Time**

Use this feature to adjust time zone setting and etc.

#### **Reset All**

With one fell swoop you can reset all settings back to factory settings. This includes the channel map, all Program Info, Favorite channel lists, etc. The TV should display the Setup Wizard following reset, just as if it was turned on out-of-the-box.

#### **)**

• If a PIN is set, the PIN entry dialog is displayed before the Reset All Settings dialog box, even if Locks are temporarily off. If no PIN is set, the dialog is displayed immediately.

#### **System Information**

Display important system information.

- The information is including:
- Channel Info
- Audio/Video Stream Info
- Video Output Info
- Miscellaneous Info

#### **Audio**

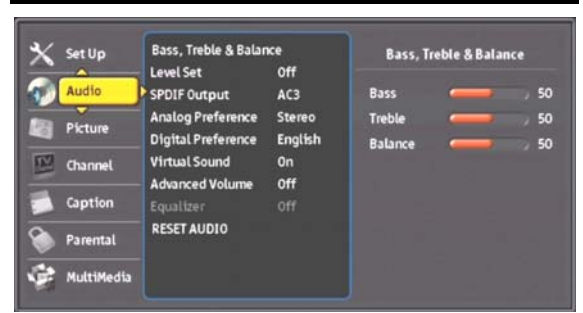

**1.** Highlight "Audio" option on MENU to adjust audio

- settings. Press **OK** or **►**.
- **2.** Press **OK** or **►** into "Bass, Treble & Balance".
- **3.** Press **EXIT** to exit.

#### **Bass, Treble & Balance**

Use this option to adjust output audio bass, treble and balance. Press **OK** or **►** into each section. Press  $OK$  again to highlight the section. Use  $\blacktriangleleft$   $\blacktriangleright$  to adjust values.

#### **Level Set**

In certain situation, you may want to set general audio level higher or lower by set this option on or off.

#### **SPDIF Output**

You can output digital audio to home theater or similar device whose DIGITAL AUDIO INPUT terminal is connected to the DOLBY DIGITAL OUT (OPTICAL) terminal on PHD-8VX. Please select an audio of the program you are watching and the equipment connected.

You can change the optical output to Dolby AC3 or PCM.

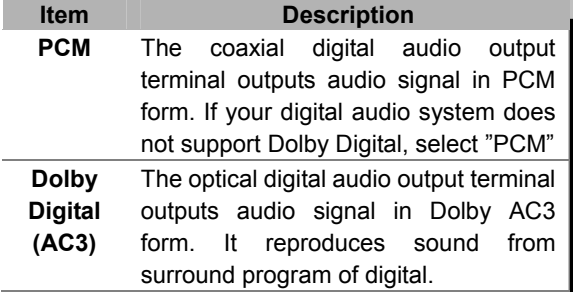

#### **Analog Preference**

Select analog channel audio output to one of the options. Default is Stereo.

- Mono
- Stereo
- SAP

#### **Digital Preference**

In digital channel audio output, if available, user can select either one of the options. Default is English. English

- French
- □ Spanish

#### **Virtual Sound**

By selecting this option, PHD-8VX audio output creates virtual surrounding sound effect to give the audio much depth.

#### **Advance Volume Control**

By selecting this option, PHD-8VX will try to control and equalize the sudden volume blast especially during commercial TV program.

#### **Equalizer**

If "Virtual Sound" option is off, "Equalizer" option will be automatically enabled. User has a choice to select one of the preset audio settings:

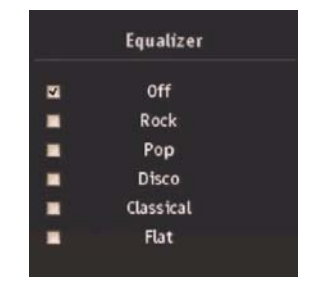

#### **RESET AUDIO**

PHD-8VX can individually reset audio and picture settings to the default mode. Select this option to reset all the audio settings to the original default values.

#### **Picture**

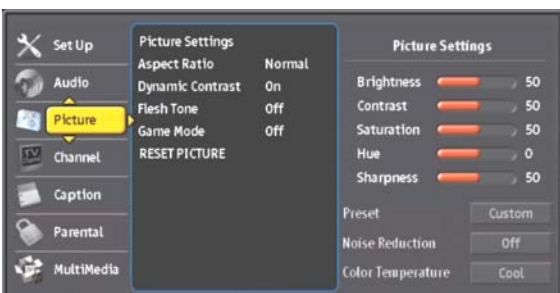

- **1.** Highlight "Picture" option on MENU to adjust picture settings. Press **OK** or **►**.
- **2.** Press **▲**/**▼** to highlight the item: Picture Settings, View Mode, Dynamic Contrast, Flesh Tone, Blue Stretch or reset.
- **3.** Press **OK** or **►** to select an option.
- **4.** Press **EXIT** to exit.

#### **Picture Settings**

In this option, user has full control to adjust video brightness, contrast, saturation, hue, sharpness, or select Preset setting as well as noise reduction and color temperature.

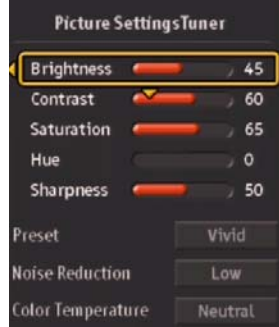

Press **►** and then **▲**/**▼** to select each option. Press **OK** to highlight the option and use  $\blacktriangleleft$  to adjust values.

Select "Preset" to choose several preset picture color

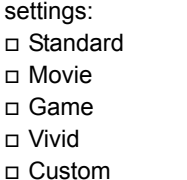

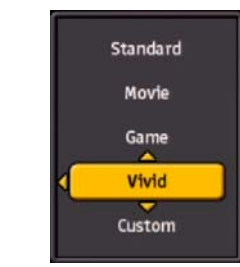

#### )<br>1970

• You can also press **PICTURE** on remote to directly access color preset settings and select the desired mode.

Select "Noise Reduction" to choose the desired option:

- $\Box$  Off
- □ Low
- □ Medium
- □ High

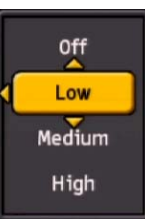

Select "Color Temperature" to choose picture temperature as desired.

- Cool
- Neutral
- Warm

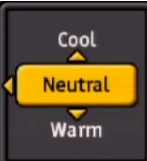

#### **Aspect Ratio**

You can select an aspect ratio of the "Normal", "Full Screen", "Panoramic", Zoom1", "Zoom2", "Direct", and "Custom" from this menu option. Or, you can press **ASPECT** button on the remote control to directly access and select the aspect ratio option.

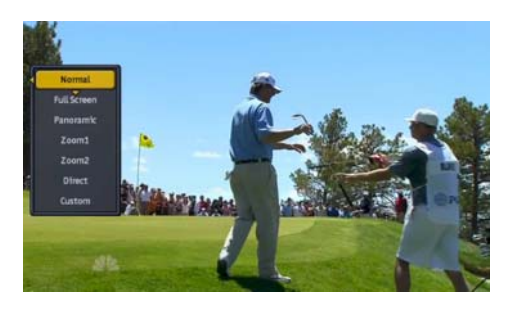

See Page 6 and 22 for more information on Aspect Ratio adjustments.

#### **Dynamic Contrast**

You can set dynamic contrast control on or off with this option.

#### **Flesh Tone**

Automatic flesh tone correction improves the reappearance and color enhancement. Use this option to set flesh tone function on or off.

#### **Game Mode**

To set this option on or off when connecting video game console to PHD-8VX input.

#### **RESET PICTURE**

PHD-8VX can individually reset picture and audio settings to the default mode. Select this option to reset all the picture settings to the original default values.

#### **Channel**

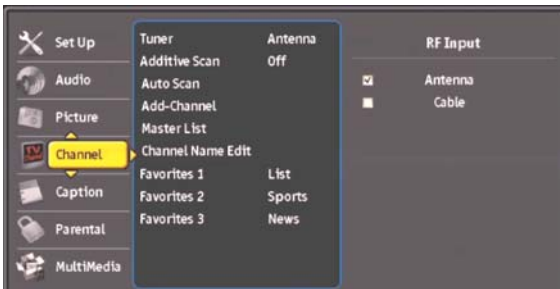

- **1.** Highlight "Channel" option on MENU to adjust channel settings. Press **OK** or **►**.
- **2.** Press **▲**/**▼** to highlight the item: Tuner, Additive Scan, Auto Scan, Add-Channel, Master List, Channel Name Edit, Favorites1, Favorites2, Favorites3.
- **3.** Press **OK** or **►** to select an option.
- **4.** Press **EXIT** to exit.

#### **Tuner**

This item is selecting an option of RF Input.

"Antenna" is over-the-air (outdoor or indoor antenna). "CABLE" includes the type of "STD", "IRC", and "HRC". If it is selected, system will auto detecting the cable types.

## $\circledast$

- PHD-8VX has built-in dual channel scanning capability.
- Once scanned Antenna and Cables channels, PHD-8VX can save both channel information into internal memory. Upon user selects specific RF input, PHD-8VX can change all channel lists from memory without re-scanning channels.

#### **Additive Scan**

Use this option to automatic scan signal and add any new available channels on master list.

#### **Auto Scan**

After selected a type of the RF Input, then you can select "Start Scan".

PHD-8VX Digital HDTV Tuner will scan both digital and analog channels.

You can watch the TV as finish to scan.

#### അ

- This step may take 10-15 minutes or more.
- All the current stored channels will be deleted or replaced with new channel information after doing 'Start Scan'.

#### **Add-Channel**

Using this option, you can add a channel on a particular frequency, which refers to physical channels, not the virtual channels.

You can use the number button (0-9) on the remote control to find digital channels.

#### **Master List**

Edit the master list of all your channels. You can add or remove some channels from the master list.

- –<br>1787ء
	- When you press **CH+/CH-** button on remote to watch TV, your TV will only jump to the channels you have programmed into the TV's channels master list. PHD-8VX will ignore the de-select channels form master list.
	- Removed (De-selected) channels in the master list will only appear by pressing number button on remote directly.

#### **Channel Name Edit**

Each channel name (call letter) can be changed based on user preference. To edit and change channel names, use this option and scroll to the proper character to edit.

#### **Favorites 1, Favorites 2, Favorites 3**

You can further edit the list of channels in your favorite groups.

Favorite Channel Function is for the convenience of channel change among your frequent watching or favorite channels by separately memorizing them in FAV.

You can mark to add the favorite channel in each **FAV** 

You can use "name" item to rename the FAV name also.

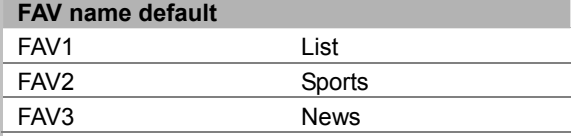

#### **Using FAV1 FAV2 FAV3 button**

You can use **FAV1 FAV2** or **FAV3** button on remote to add or remove the channels also.

- **1.** Press **CH+**/**CH-** button on the remote control to select the channel you would like to register.
- **2.** Press **FAV1 FAV2** or **FAV3** button to register it as a favorite channel, select "Add" to register and save it.
- **3.** In the favorite channel, you can press **FAV1 FAV2** or **FAV3** button to remove it.
- **4.** After you finish favorite channel registration, by each pressing of **FAV1 FAV2** or **FAV3** button, you

#### can jump to the channels between them.

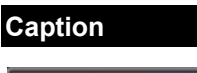

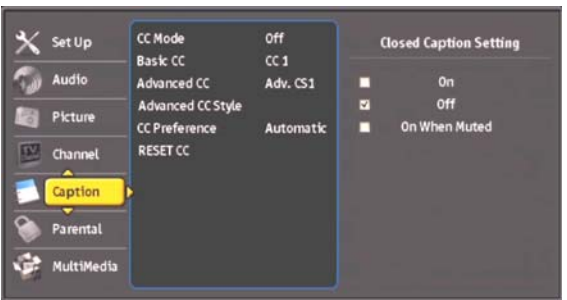

Closed Caption feature is to display On Screen Text Messages during watching TV. This feature is available in the broadcast. PHD-8VX is equipped with an internal Closed Caption decoder. It allows you to view conversations, narration and sound effects as subtitles on your TV.

Digital Closed Caption service is a new caption service available only on digital TV programs (also at the discretion of the service provider). It is a more flexible system than the original Closed Caption system, because it allows a variety of caption sizes and font styles. When the Digital Closed Caption service is in use, it will be indicated by the appearance of a 3-letter abbreviation that also indicates the language of the Digital Closed Captions: ENG (English), SPA (French), FRA (French) or other language codes.

 $\bullet$ 

- Closed captioning is not available on all channels at all times. Only specific programs encoded with closed-captioning information are applicable.
- **1.** Highlight "Caption" option on MENU. Press **OK** or **►**.
- **2. Press A/▼** to highlight the item: CC Mode, Basic CC, Advanced CC, Advanced CC Style and CC Preference and Reset CC.
- **3.** Press **OK** or **►** to select an option.
- **4.** Press **EXIT** to exit.

#### **CC Mode**

You can select the CC Mode from On, Off and On when muted.

You can also press **CC** button on the remote control. (See page 17)

#### **Basic CC**

You can select any one of these options when it is available.

**CC1:** The Primary Synchronous Caption Service. These are captions in the primary language that must be in sync with the sound, preferably matched to a specific frame.

**CC2:** The Special Non-Synchronous Use Captions. This channel carries data that is intended to augment information carried in the program.

**CC3:** Secondary Synchronous Caption Service. Alternate program-related caption data, typically second language captions.

**CC4:** Special Non-Synchronous Use Captions. Similar to CC2.

**Text1:** First Text Service. This may be various non-program related data.

**Text2:** Second Text Service. Additional data, usually not program related.

**Text3/Text4:** Third Text Service. These data channels should be used only if Text1 and Text2 are not sufficient.

#### **Advanced CC**

You can select an available advance caption in DTV Caption.

This item include

- □ Advanced CS1
- Advanced CS2
- □ Advanced CS3
- Advanced CS4
- Advanced CS5
- Advanced CS6

#### **Advanced CC Style**

This will adjust advanced settings such as text style and size and etc.

It can be used into digital channel.

#### **Text**

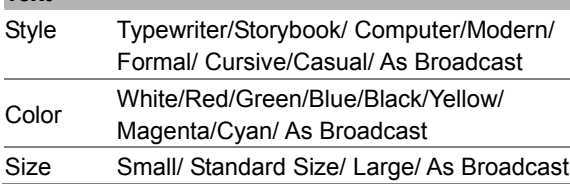

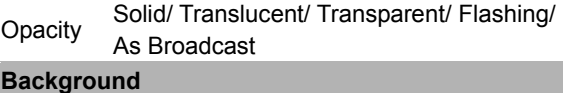

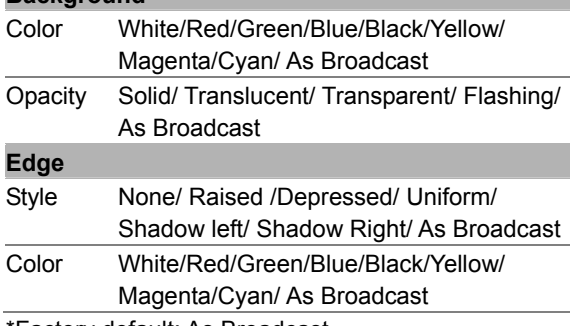

\*Factory default: As Broadcast

#### **CC Preference**

Choose whether to use "basic", "advanced" or "Automatic" closed caption setting for digital TV channels. (Advanced closed caption is the priority)

#### $\bullet$

When an analog video is displayed, you can choose CC1, CC2, CC3, CC4, TEXT1, TEXT2, TEXT3, TEXT4 and OFF.

When a Digital signal is received, you can choose from Adv.CS1, Adv.CS2, Adv.CS3, Adv.CS4, Adv.CS5, Adv.CS6, CC1, CC2, CC3, CC4, TEXT1, TEXT2, TEXT3, TEXT4, and OFF.

Depending on the broadcast signal, some Basic Captions will function with a Digital broadcast signal.

#### **RESET CC**

PHD-8VX can individually reset closed caption, picture and audio settings to the default mode. Select this option to reset all the closed caption settings to the original default mode.

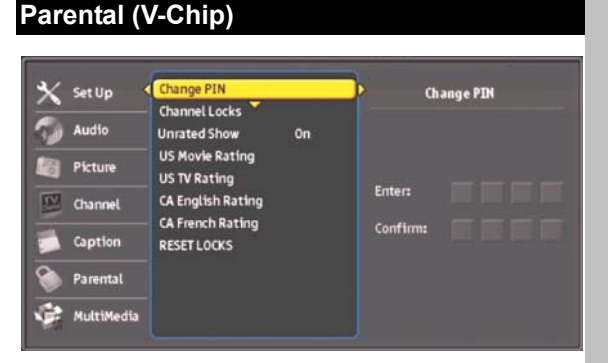

In this item, you can use Ratings locks (V-CHIP), Channel locks and change PIN after setting your password.

When you first enter into this menu, setup your password.

- **1.** Press **MENU** and "MENU" screen display.
- **2.** Press ▲/▼ to select "Parental" item.
- **3.** Press **OK** or **►** into the New PIN item.
- **4.** Select and enter PIN (4 digits) using the number buttons (0-9).
- **5.** Enter same PIN (4 digits) again and access the Parental menu.

#### **)**

- $\bullet$  In screen,  $\star$  appears instead of the number.
- As a precautionary measure, make a note of your password (PIN) and keep it in a familiar place.
- System default PIN number is 2273.
- **6.** Press ▲/▼ to highlight the item: Change PIN, MPPA-Rating, TV-USA, CA English Rating, CA French Rating.
- **7.** Press **OK** or **►** to select an option.
- **8.** Press **EXIT** to exit.

V-CHIP is an electronic filtering device built into this Digital HDTV Tuner. This tool gives parents a great degree of control over broadcasts accessed by their children. It allows parents to select programs judged suitable for child viewing while blocking ones judged not suitable. It does so automatically once you activate the V-CHIP feature in your equipment.

#### ্ৰেল

#### **IMPORTANT**

Two conditions must be met to enable the V-CHIP.

- Password (PIN) is registered.
- V-CHIP settings have been made.

#### **Change PIN**

You can change the lock PIN.

- **1.** Enter New PIN.
- **2.** Confirm New PIN.
- **3.** Select "Done" to confirm it.
- **4.** Than your New PIN is configured.

#### **Channel locks**

You can lock specific channels with this feature.

#### **Unrated Show**

You can block all programs and movies that are broadcast without a rating.

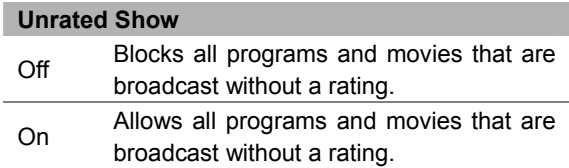

#### **US Movie Rating**

Movie ratings are used for original movies rated by the Motion Picture Association of America (MPAA) as watched on cable TV and not edited for television. The V-CHIP can also be set to block MPAA-rated movies.

\*Restriction Categories based on six aged base.

**Voluntary movie rating system (MPPA)** 

| G            | General Audience (No Restrictions).  |
|--------------|--------------------------------------|
| PG           | Parental guidance Suggested.         |
| <b>PG-13</b> | Parental guidance for children under |
|              | 13.                                  |
| R            | Restricted. Children under 17 should |
|              | be accompanied by an adult           |
| <b>NC-17</b> | 17 years old and above.              |
| x            | <b>Adults Only</b>                   |
|              |                                      |

#### )

- If you block G, other will automatically be blocked and similarly.
- $\bullet$  If you unblock X, other will automatically be unblocked and similarly.

#### **US –TV Rating**

The TV Parental Guidelines work in conjunction with the V-CHIP to help parents screen out inappropriate television shows from their children.

\*Restriction Categories based on six aged base.

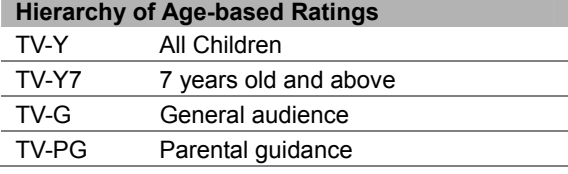

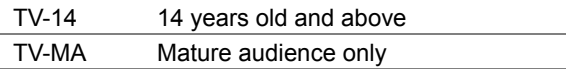

#### $\bullet$

- If you block TV-Y, TV-Y7 will automatically be blocked and similarly. And you block TV-G, TV-PG, TV-14 and TV-MA will be blocked.
- If you unblock TV-V7, TV-Y will automatically be unblocked and similarly. And you unblock TV-MA, TV-G, TV-PG and TV-14 will be unblocked.

#### Each Restriction Category has additional options. **sub-ratings**

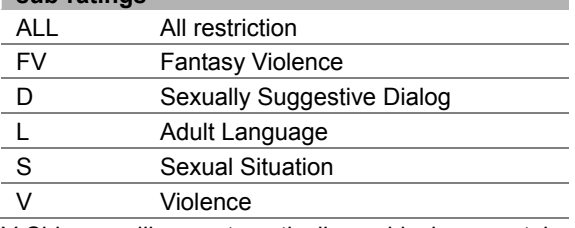

V-Chip will automatically block certain sub-categories that are more restrictive. For example, if you block "L" sub-rating in TV-PG, then the "L" sub ratings in TV-14 and TV-MA will automatically be blocked.

#### **TV Parental Guidelines**

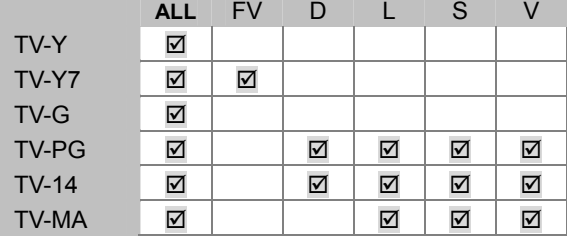

 $\boxtimes$ : Content rating can be set

#### **CA English Rating**

Restriction Categories based on five aged base.

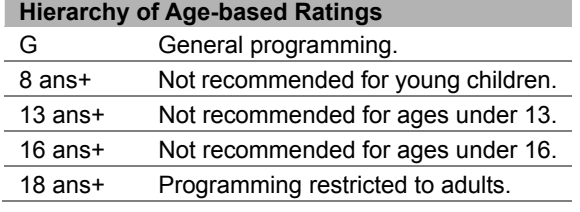

#### **CA French Rating**

Restriction Categories based on six aged base. **Hierarchy of Age-based Ratings**

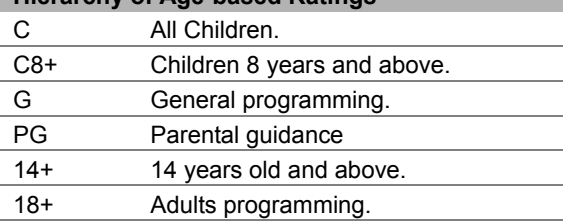

#### **RESET LOCKS**

You can reset all the rating settings you just made to default mode.

## **MultiMedia**

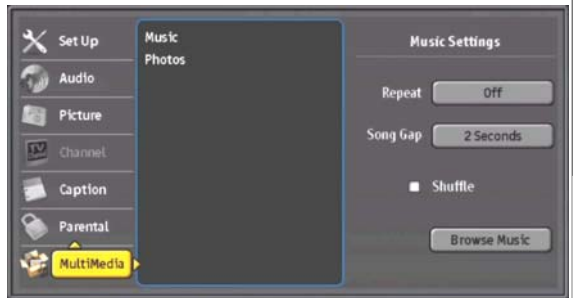

- **1.** Highlight "MultiMedia" option on MENU to adjust photo and music media player settings. Press **OK** or **►**.
- **2.** Press **▲**/**▼** to highlight the item: Music and Photos.
- **3.** Press **OK** or **►** to select an option.
- **4.** Press **EXIT** to exit.

#### **Music**

Use this option to adjust music repeating, song gap interval and shuffle mode.

Select "Repeat" to choose the song repeating option:

- $\Box$  Off
- □ Repeat All Songs
- □ Repeat One Song

Select "Song Gap" to choose gap interval:

- □ 2 Seconds
- n 1 Second
- No Gap

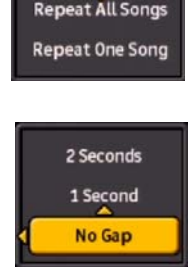

**Off** 

Select music playing mode

as:

Shuffle

Select "Browse Music" to instantly jump to Music main menu and start playing music.

#### $\bullet$

• Please refer to Page 20, 21 for details of how to operate and play music files.

#### **Photos**

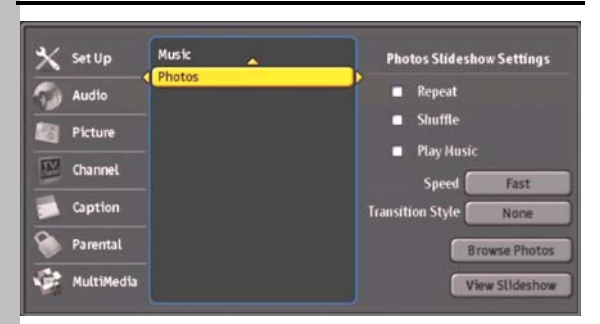

Use this option to adjust photo slideshow settings including:

Select photo slideshow playing mode as:

- **D** Repeat
- □ Shuffle
- $\square$  Play Music, to watch photo slideshow, and listen background music in the same time.

To change slideshow speed:

- Fast
- **D** Slow

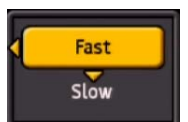

- To change slideshow transition style from current photo to next photo:
	- None
	- □ Fade
	- Vertical Wipe
	- Horizontal Wipe
	- Random

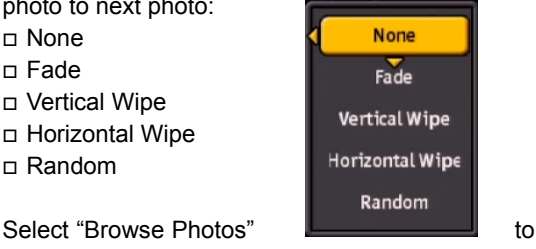

instantly jump to Photos main menu (See page 20).

Select "View Slideshow" to instantly play photos slideshow.

## **Reference**

## **Troubleshooting**

#### **No power**

 $\Box$  Is the AC power cord plugged in?

#### **No signal**

- Check your antenna input or location.
- Check your cable input.
- □ Check your RF connection or set up.

#### **No picture**

- Make sure that the correct format is selected.
- Adjust the "RESOLUTION" using "V.MODE" button on remote control to change formats.
- $\Box$  Make sure that the right component type is selected.
- □ If the PHD-8VX is connected to your monitor or TV via HDMI port on the back panel, make sure your resolution select must be 480p above and cannot be CVBS (480i) mode.
- Make sure the Initial Setup process has been performed. Select the correct antenna type to Auto Scan Channels if you have not already done so.
- Check to make sure all the cables are installed correctly and that the proper source is selected on your TV.
- $\square$  The digital TV signal strength may be low. Check the signal strength and adjust the off-air antenna.
- Make sure the broadcaster or service provider is supplying programming on the selected channel. Use the SIGNAL button to check for digital video signals.
- You may be trying to access a pay-per-view program. If the cable program is encrypted, typically like pay-per-view program, PHD-8VX cannot display such channel. PHD-8VX can only decode clear (non-encrypted) digital cable channels.
- $\square$  Due to copyright restrictions, you may not be able to view some high definition programs in the high-definition format.

### **Cannot receive high-definition channels**

 Make sure there is a good signal strength on available off-air antenna

#### **Normal picture but no sound**

- Make sure the TV or Amp is not muted.
- Check that the PHD-8VX is connected properly

#### **Picture is distorted.**

- Make sure the proper format is selected.
- Make sure the proper aspect ratio is selected.
- Adjust the aspect ratio setting of your TV or monitor if available.
- □ If connected to PC (VGA) signal, make sure sync and phase are correct to show video stable.

#### **Video image does not fill the TV screen**

- Check the Digital HDTV Tuner's Aspect Ratio setting, press the ASPECT button on the remote control, or check your TV's aspect ratio setting.
- Check with your service provider or local broadcaster to confirm if a full video image is broadcasted.

### **Channels are missing**

 $\Box$  If you changed the type of antenna, please select a correct tuner option in menu and Auto scan channel again.

#### **The remote control is not responding**

- Make sure the batteries are fresh and installed properly.
- Point the remote control unit at the remote control sensor.

#### ক্লে

 $\Box$  Use front panel keys (see page 8) to temporarily access main features of this unit or change output and input settings.

#### **The timer does not work**

 After a power failure or disconnection of the power, the clock settings will be lost.

#### **Closed captions are not displayed**

- □ Depending on broadcast provider, different types of captioning may be available. According to your preferences, you will need to set your Caption settings for basic and advanced modes.
- Check your CC mode and Closed Caption options.
- Try to change your advanced settings (for instance, Text and Background) and CC Preference (for instance, Automatic).

## **Specification**

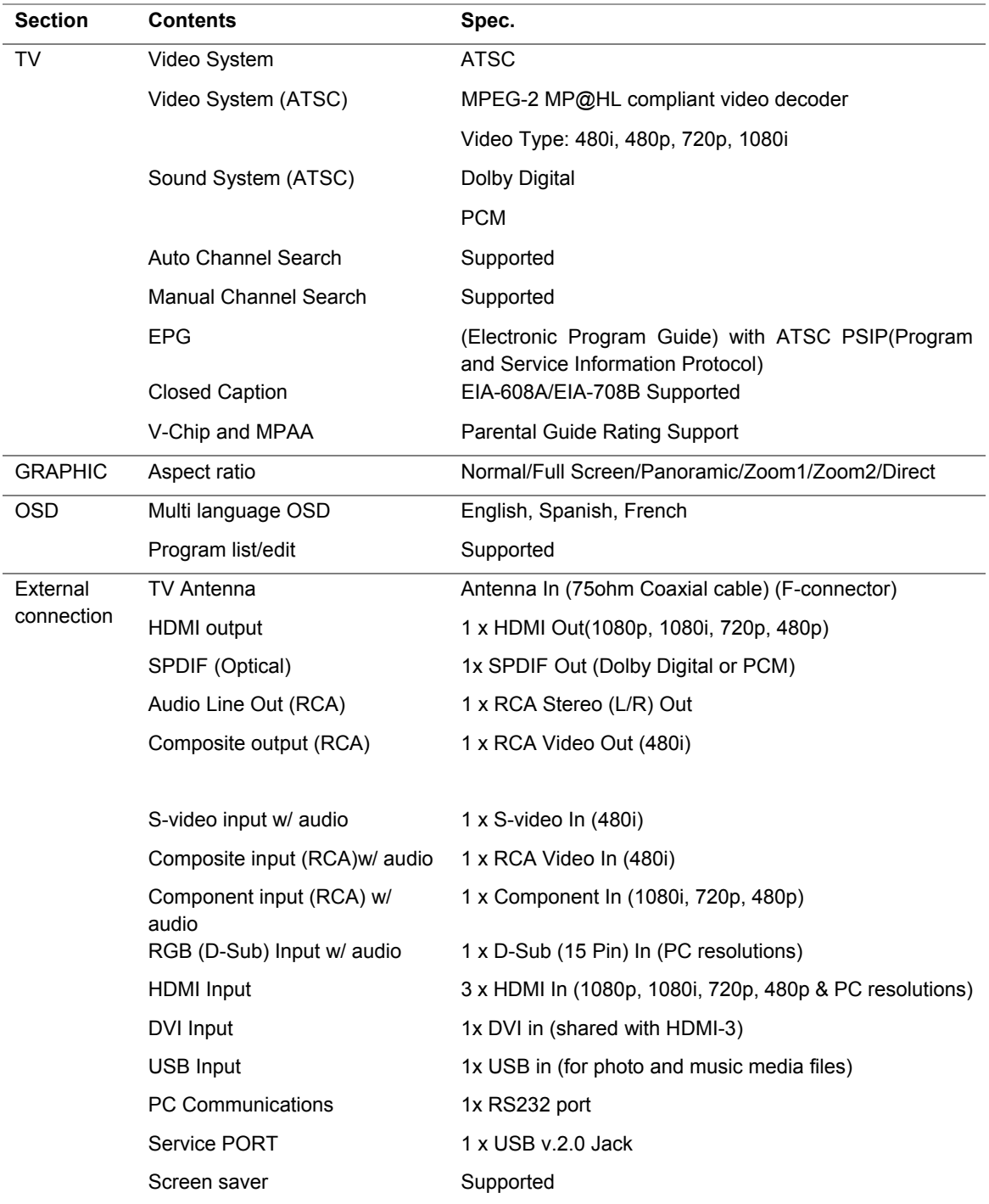

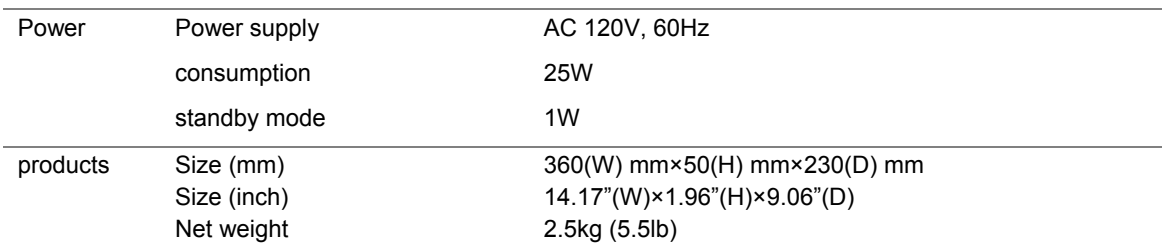

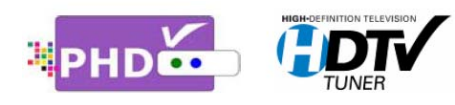

PrimeDTV Technologies, Inc. Anaheim, CA 92807 Tel: (714) 630-6899 www.primedtv.com

DOC# 8VX-v1.65